# HP Deskjet D1600 series

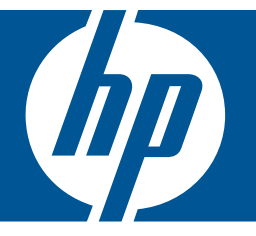

# "Windows" žinynas

# HP Deskjet D1600 series

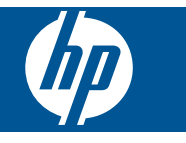

# **Turinys**

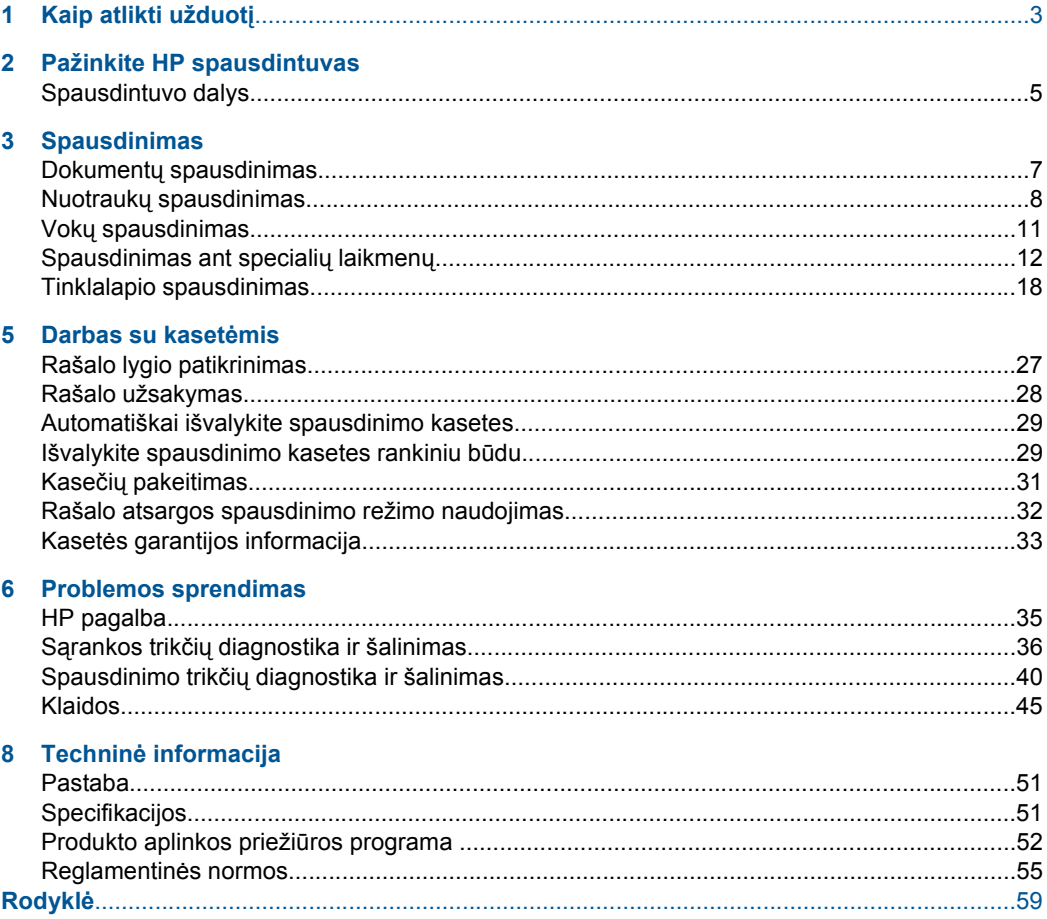

# <span id="page-5-0"></span>**1 Kaip atlikti užduotį**

Išmokite naudotis HP spausdintuvas

- "Laikmenų įdė[jimas," puslapyje 25](#page-27-0)
- "Kasečių [pakeitimas," puslapyje 31](#page-33-0)

Skyrius 1 skyrius

# <span id="page-7-0"></span>**2 Pažinkite HP spausdintuvas**

• Spausdintuvo dalys

# **Spausdintuvo dalys**

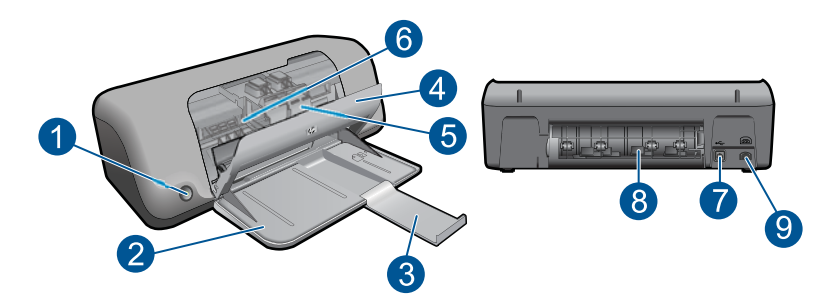

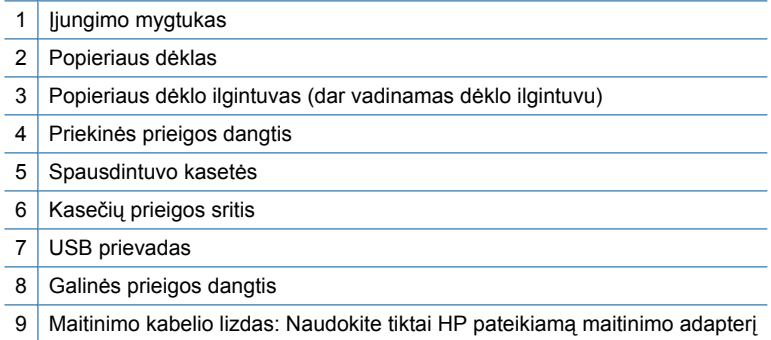

Skyrius 2 skyrius

# <span id="page-9-0"></span>**3 Spausdinimas**

Norėdami tęsti pasirinkite spausdinimo užduotį.

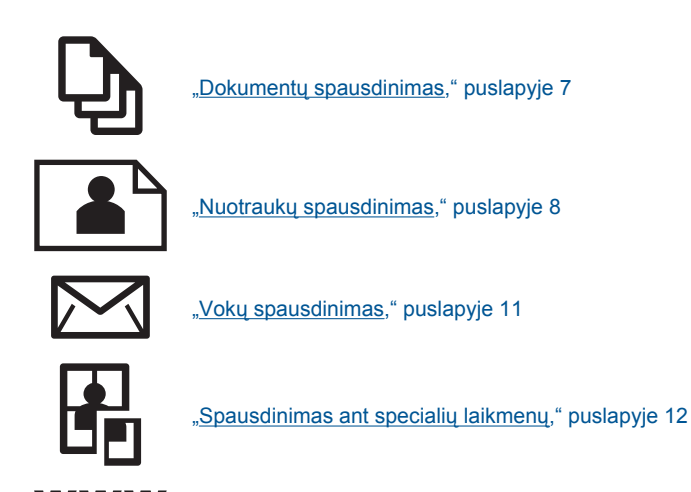

["Tinklalapio spausdinimas," puslapyje 18](#page-20-0)

#### **Susijusios temos**

- "Laikmenų įdė[jimas," puslapyje 25](#page-27-0)
- "Rekomenduojamos spausdinimo popieriaus rūšys," puslapyje 23

# **Dokumentų spausdinimas**

Daugumą spausdinimo nuostatų automatiškai valdo taikomoji programa. Jums reikia rankiniu būdu pakeisti nustatymus tik tada, kai norite keisti spausdinimo kokybę, spausdinti ant specifinio popieriaus ar skaidrės, ar naudoti specifines funkcijas.

#### **Kaip spausdinti iš taikomosios programos**

- **1.** Įsitikinkite, kad popieriaus dėkle yra popieriaus.
- **2.** Meniu **File** (rinkmena) spustelėkite **Print** (spausdinti).
- **3.** Įsitikinkite, kad produktas yra pasirinktas spausdintuvas.
- **4.** Jei reikia pakeisti nustatymus, spustelėkite mygtuką, kuris atsiranda **Properties** (ypatybės) dialogo lange. Priklausomai nuo taikomosios programos šis mygtukas gali vadintis **Properties** (ypatybės), **Options** (parinktys), **Printer Setup** (spausdintuvo sąranka), **Printer** (spausdintuvas) arba **Preferences** (pagrindinės parinktys).

**Pastaba** Jei spausdinate nuotrauką, turite pažymėti konkretaus fotopopieriaus ir nuotraukos patobulinimo pasirinktis.

- <span id="page-10-0"></span>**5.** Spausdinimo darbui tinkamas parinktis nustatykite pasinaudojant skirtukų galimybėmis - **Advanced** (plačiau), **Printing Shortcuts** (spausdinimo nuorodos), **Features** (savybės) ir **Color** (spalvinis).
	- **Patarimas** Galite parinkti savo spausdinimo darbui tinkamas pasirinktis, pažymėdami vieną iš iš anksto numatytų spausdinimo darbų skirtuke **Printing Shortcuts** (spausdinimo nuorodos). Pasirinkite spausdinimo užduoties rūšį iš sąrašo **Printing Shortcuts** (spausdinimo nuorodos). Šios spausdinimo užduoties rūšies numatytosios nuostatos nustatytos ir apibendrintos skirtuke **Printing Shortcuts** (spausdinimo nuorodos). Jei būtina, čia galite atlikti norimus pakeitimus ir juos įrašyti į naują spausdinimo nuorodą. Jei norite įrašyti pasirinktą nuorodą, pasirinkite nuorodą ir spustelėkite **Save As** (įrašyti kaip). Jei norite pašalinti nuorodą, pasirinkite norimą nuorodą ir spustelėkite **Delete** (šalinti).
- **6.** Spustelėdami **OK** (gerai), uždarykite **Properties** (ypatybių) dialogo langą.
- **7.** Spustelėkite **Print** (spausdinti) ar **OK** (gerai).

#### **Susijusios temos**

- "Rekomenduojamos spausdinimo popieriaus rūšys," puslapyje 23
- "Laikmenų įdė[jimas," puslapyje 25](#page-27-0)
- "Peržiūrė[kite spausdinimo skyr](#page-21-0)ą," puslapyje 19
- "Kurkite suderintas spausdinimo nuorodas," puslapyje 20
- "Numatytųjų spausdinimo nuostatų [nustatymas," puslapyje 21](#page-23-0)
- "Vykdomos užduoties sustabdymas," puslapyje 49

# **Nuotraukų spausdinimas**

#### **Kaip spausdinti nuotraukas ant fotopopieriaus**

**1.** Iš popieriaus dėklo išimkite visą jame esantį popierių ir įdėkite fotopopierių (spausdinimo pusė turi būti apačioje).

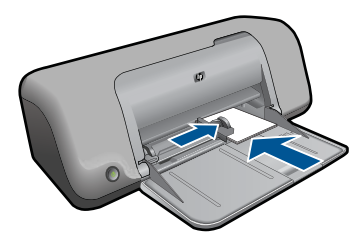

- **2.** Meniu **File** (rinkmena) spustelėkite **Print** (spausdinti).
- **3.** Įsitikinkite, kad produktas yra pasirinktas spausdintuvas.
- **4.** Spustelėkite mygtuką, kuris atidaro dialogo langą **Properties** (ypatybės). Priklausomai nuo taikomosios programos šis mygtukas gali vadintis **Properties** (ypatybės), **Options** (parinktys), **Printer Setup** (spausdintuvo sąranka), **Printer** (spausdintuvas) arba **Preferences** (pagrindinės parinktys).
- **5.** Spustelėkite skirtuką **Features** (funkcijos).
- **6.** Srityje **Basic Options** (pagrindinės parinktys), išsiskleidžiančiame sąraše **Paper Type** (popieriaus rūšis) pasirinkite tinkamą fotopopieriaus rūšį.
- **7.** Srityje **Resizing Options** (dydžio keitimo parinktys), sąraše **Size** (dydis) spustelėkite atitinkamą popieriaus dydį. Jei popieriaus dydis ir rūšis nesuderinami, produkto programinė įranga parodys įspėjimą ir leis pasirinkti kitą popieriaus rūšį ar dydį.
- **8.** Srities **Basic Options** (pagrindinės pasirinktys) išsiskleidžiančiame sąraše **Print Quality** (spausdinimo kokybė) pasirinkite aukštą spausdinimo kokybę, pvz., **Best** (geriausia).
	- **Pastaba** Jei norite aukščiausios dpi skyros, skirtuke **Advanced** (daugiau) esančiame atsidarančiame sąraše **Maximum dpi** (didžiausia dpi) pažymėkite **Enabled** (įgalinta). Plačiau apie tai skaitykite ["Spausdinimas naudojant didžiausi](#page-20-0)ą [dpi," puslapyje 18](#page-20-0).
- **9.** Spustelėkite **OK** (gerai), kad grįžtumėte į dialogo langą **Properties** (ypatybės).
- **10.** (Pasirinktinai) Jeigu norite spausdinti nespalvotą nuotrauką, spustelėkite skirtuką **Color** (spalva) ir pažymėkite žymės langelį **Print in grayscale** (spausdinti pilkais pustoniais). Išsiskleidžiančiame sąraše pasirinkite vieną iš šių pasirinkčių:
	- **High quality** (gera kokybė): naudoja visas turimas spalvas nuotraukoms pilkais pustoniais spausdinti. Taip sukuriami derantys natūralūs pilkos spalvos pustoniai.
	- **Black Ink Only** (tik juodu rašalu): naudoja juodą rašalą nuotraukoms pilkais pustoniais spausdinti. Pilka spalva sukuriama skirtingais juodų taškų raštais, todėl gautas vaizdas gali būti grūdėtas.
- **11.** Spustelėkite **OK** (gerai), tada spustelėkite **Print** (spausdinti) arba **OK** (gerai) dialogo lange **Print** (spausdinti).
- **Pastaba** Nepalikite nenaudojamo fotopopieriaus popieriaus dėkle. Popierius ilgainiui gali imti raitytis, todėl spaudinių kokybė gali būti prasta. Prieš spausdinant fotopopierių reikia ištiesinti.

#### **Kaip spausdinti vaizdus be apvado**

- **Pastaba** Jei norite spausdinti nuotraukas be apvadų, naudokite 4 x 6 colių dydžio fotopopierių ir 0,5 colio skirtuką (10 x 15 cm ir 1,25 cm skirtukas). Nuotrauka bus spausdinama be apvadų trijose kraštinėse; vienas smulkus apvadas bus spausdinamas apatinėje kraštinėje. Jūs galėsite jį nutrinti, jei norėsite, kad nuotrauka būtų visiškai be apvadų.
- **1.** Iš popieriaus dėklo išimkite visą popierių.
- **2.** Padėkite fotopopierių spausdinamąja puse žemyn įvesties dėklo dešinėje.

#### Skyrius 3 skyrius

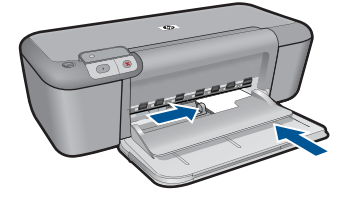

- **3.** Meniu **File** (rinkmena) spustelėkite **Print** (spausdinti).
- **4.** Įsitikinkite, kad produktas yra pasirinktas spausdintuvas.
- **5.** Spustelėkite mygtuką, kuris atidaro dialogo langą **Properties** (ypatybės). Priklausomai nuo taikomosios programos šis mygtukas gali vadintis **Properties** (ypatybės), **Options** (parinktys), **Printer Setup** (spausdintuvo sąranka), **Printer** (spausdintuvas) arba **Preferences** (pagrindinės parinktys).
- **6.** Spustelėkite skirtuką **Features** (funkcijos).
- **7.** Sąraše **Size** (dydis), spustelėkite į popieriaus dėklą įdėto fotopopieriaus dydį. Jei nurodyto dydžio vaizdą be apvado išspausdinti galima, bus suaktyvintas žymimasis langelis **Borderless printing** (spausdinimas be apvado).
- **8.** Išsiskleidžiančiame sąraše **Paper Type** (popieriaus rūšis) spustelėkite **More** (daugiau), tada pasirinkite tinkamos rūšies popierių.
	- **Pastaba** Negalima spausdinti vaizdo be apvado, jei nustatytas popieriaus tipas **Plain paper** (Paprastas popierius) arba kitoks tipas nei fotopopierius.
- **9.** Jei dar nepažymėtas, pažymėkite žymimąjį langelį **Borderless printing** (spausdinimas be apvado). Jei spausdinimui be apvado popieriaus dydis ir popierius rūšis nesuderinami, prietaiso programinė įranga parodys įspėjimą ir leis išrinkti kitą popieriaus rūšį ar dydį.
- **10.** Spustelėkite **OK** (gerai), tada spustelėkite **Print** (spausdinti) arba **OK** (gerai) dialogo lange **Print** (spausdinti).
	- Jei išspausdinote ant fotopopieriaus su nutrinamu apvadu, galite apvadą nutrinti.
	- **Pastaba** Nepalikite nenaudojamo fotopopieriaus popieriaus dėkle. Popierius ilgainiui gali imti raitytis, todėl spaudinių kokybė gali būti prasta. Prieš spausdinant fotopopierių reikia ištiesinti.

#### **Susijusios temos**

- "Laikmenų įdė[jimas," puslapyje 25](#page-27-0)
- "Spausdinimas naudojant didžiausią dpi," puslapyje 18
- "Peržiūrė[kite spausdinimo skyr](#page-21-0)ą," puslapyje 19
- "Kurkite suderintas spausdinimo nuorodas," puslapyje 20
- "Numatytųjų spausdinimo nuostatų [nustatymas," puslapyje 21](#page-23-0)
- "Vykdomos užduoties sustabdymas," puslapyje 49

## <span id="page-13-0"></span>**Vokų spausdinimas**

Į HP spausdintuvas popieriaus dėklą galima įdėti vieną ar daugiau vokų. Nenaudokite vokų, pagamintų iš blizgaus popieriaus ar puoštų reljefiniais ornamentais, taip pat vokų su sąsagėlėmis ar langeliais.

**Pastaba** Specifinės informacijos, kaip suformuoti ant vokų spausdinamą tekstą, ieškokite savo teksto rengimo programos pagalbos skiltyje. Siekiant geriausių rezultatų, atgaliniam adresui ant vokų pateikti naudokite etiketes.

#### **Kaip spausdinti vokus**

- **1.** Popieriaus pločio kreiptuvą pastumkite į kairę iki galo.
- **2.** Įdėkite vokus į dešinę popieriaus dėklo pusę. Pusė, ant kurios bus spausdinama, turi būti nukreipta į apačią. Atlošas turi būti kairėje pusėje.
- **3.** Vokus kiškite iki galo.
- **4.** Stumkite popieriaus pločio kreiptuvą, kol jis tvirtai atsirems į vokų kraštines.

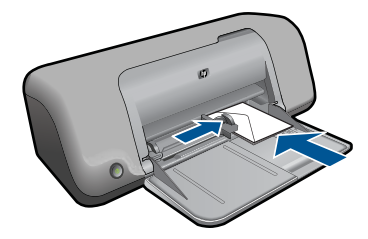

- **5.** Atidarykite dialogo langą **Printer Properties** (Spausdintuvo ypatybės).
- **6.** Spustelėkite skirtuką **Features** (funkcijos), tada pasirinkite šias spausdinimo nuostatas:
	- **Paper Type** (popieriaus rūšis): **Paprastas popierius**
	- **Size** (dydis): Tinkamas popieriaus lapo dydis
- **7.** Pasirinkite bet kokias kitas norimas spausdinimo nuostatas ir spustelėkite **OK** (gerai).

#### **Susijusios temos**

- "Laikmenų įdė[jimas," puslapyje 25](#page-27-0)
- "Peržiūrė[kite spausdinimo skyr](#page-21-0)ą," puslapyje 19
- "Kurkite suderintas spausdinimo nuorodas," puslapyje 20
- "Numatytųjų spausdinimo nuostatų [nustatymas," puslapyje 21](#page-23-0)
- "Vykdomos užduoties sustabdymas," puslapyje 49

# <span id="page-14-0"></span>**Spausdinimas ant specialių laikmenų**

#### **Skaidrių spausdinimas**

- **1.** Popieriaus pločio kreiptuvą pastumkite į kairę iki galo.
- **2.** Padėkite skaidres į dešinę dėklo pusę. Pusė, ant kurios bus spausdinama, turi būti nukreipta į apačią, o trumpesnės kraštinės į spausdintuvo pusę.
- **3.** Atsasrgiai iki galo sustumkite permatomas atiketes, kad lipnūs popieriaus ruožai nesusiliestų.
- **4.** Slinkite popieriaus pločio kreiptuvą, kol jis atsirems į skaidrių kraštines.

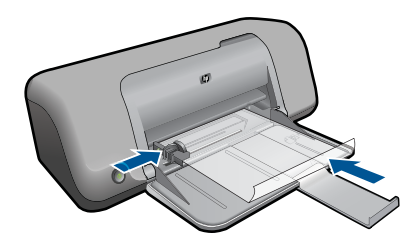

- **5.** Atidarykite dialogo langą **Printer Properties** (Spausdintuvo ypatybės).
- **6.** Spustelėkite skirtuką **Printing Shortcuts** (spausdinimo nuorodos).
- **7.** Sąraše **Printing Shortcuts** (spausdinimo nuorodos) spustelėkite **Presentation Printing** (pristatymų spausdinimas) ir tada pasirinkite tokias spausdinimo nuostatas:
	- **Paper Type** (popieriaus rūšis): Spustelėkite **More** (daugiau) ir pasirinkite tinkamą skaidrių plėvelių rūšį.
	- **Paper Size** (popieriaus lapo dydis): Tinkamas popieriaus lapo dydis
- **8.** Pasirinkite bet kokias kitas norimas spausdinimo nuostatas ir spustelėkite **OK** (gerai).

#### **Spausdinti atvirukus**

- **1.** Popieriaus pločio kreiptuvą pastumkite į kairę iki galo.
- **2.** Įdėkite atvirutes į dešinę popieriaus dėklo pusę. Pusė, ant kurios bus spausdinama, turi būti nukreipta į apačią, o trumpesnės kraštinės į spausdintuvo pusę.
- **3.** Atvirutes kiškite iki galo.
- **4.** Slinkite popieriaus pločio kreiptuvą, kol jis atsirems į atvirukų kraštines.

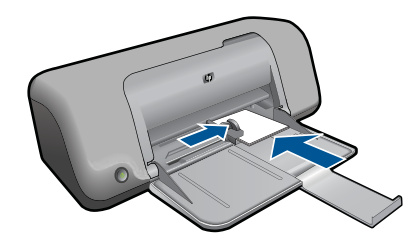

**5.** Atidarykite dialogo langą **Printer Properties** (Spausdintuvo ypatybės).

- **6.** Spustelėkite skirtuką **Features** (funkcijos), tada pasirinkite šias spausdinimo nuostatas:
	- **Paper Type** (popieriaus rūšis): Spustelėkite **More** (daugiau), tada **Specialty Papers** (specialios paskirties popierius) ir pasirinkite tinkamą atviruko tipą.
	- **Print Quality** (spausdinimo kokybė): **Normal** (normali) ar **Best** (geriausia).
	- **Size** (dydis): Tinkamas atviruko dydis
- **7.** Pasirinkite bet kokias kitas norimas spausdinimo nuostatas ir spustelėkite **OK** (gerai).

#### **Etikečių spausdinimas**

- **1.** Popieriaus pločio kreiptuvą pastumkite į kairę iki galo.
- **2.** Atskirkite sulipusius etikečių lapus ir sulygiuokite jų kraštines.
- **3.** Įdėkite etikečių lapus į dešinę popieriaus dėklo pusę. Pusė, ant kurios bus spausdinama, turi būti nukreipta į apačią.
- **4.** Lapus kiškite iki galo.
- **5.** Slinkite popieriaus pločio kreiptuvą, kol jis atsirems į lapų kraštines.

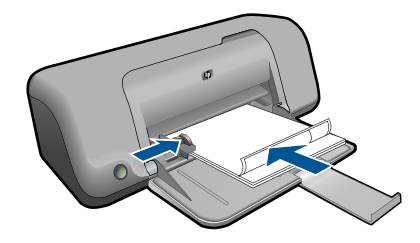

- **6.** Atidarykite dialogo langą **Printer Properties** (Spausdintuvo ypatybės).
- **7.** Spustelėkite skirtuką **Printing Shortcuts** (spausdinimo nuorodos).
- **8.** Sąraše **Printing Shortcuts** (spausdinimo nuorodos) spustelėkite **General Everyday Printing** (pagrindinis kasdienis spausdinimas), tada pasirinkite tokias spausdinimo nuostatas:
	- **Paper Type** (popieriaus rūšis): **Paprastas popierius**
	- **Paper Size** (popieriaus lapo dydis): Tinkamas popieriaus lapo dydis
- **9.** Spustelėkite **OK** (gerai).

### **Spausdinti brošiūras**

- **1.** Popieriaus pločio kreiptuvą pastumkite į kairę iki galo.
- **2.** Įdėkite popierių į dešinę popieriaus dėklo pusę. Pusė, ant kurios bus spausdinama, turi būti nukreipta į apačią.
- **3.** Popierių kiškite iki galo.
- **4.** Slinkite popieriaus pločio kreiptuvą, kol jis atsirems į popieriaus kraštines.

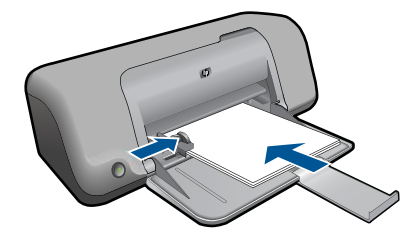

- **5.** Atidarykite dialogo langą **Printer Properties** (Spausdintuvo ypatybės).
- **6.** Spustelėkite skirtuką **Features** (funkcijos).
- **7.** Nustatykite šias spausdinimo nuostatas:
	- **Print Quality** (spausdinimo kokybė): **Geriausia kokybė**
	- **Paper Type** (popieriaus rūšis): Spustelėkite **More** (daugiau) ir pasirinkite tinkamą popierių HP rašaliniam spausdinimui.
	- **Orientation** (Orientacija): **Portrait** (vertikaliai) arba **Landscape** (horizontaliai)
	- **Size** (dydis): Tinkamas popieriaus lapo dydis
	- **Two-sided printing** (dvipusis spausdinimas): **Manual**(rankinis)
- **8.** Jei norite pradėti spausdinti, paspauskite **OK** (gerai).

#### **Spausdinti sveikinimo atvirukus**

- **1.** Popieriaus pločio kreiptuvą pastumkite į kairę iki galo.
- **2.** Anlenkite sveikinimo atvirukus ir sulygiuokite jų kraštines.
- **3.** Įdėkite sveikinimo atvirukus į dešinę popieriaus dėklo pusę. Pusė, ant kurios bus spausdinama, turi būti nukreipta į apačią.
- **4.** Atvirutes kiškite iki galo.
- **5.** Slinkite popieriaus pločio kreiptuvą, kol jis atsirems į atvirukų kraštines.

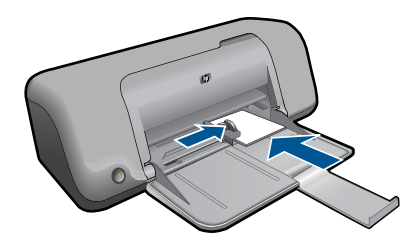

- **6.** Atidarykite dialogo langą **Printer Properties** (Spausdintuvo ypatybės).
- **7.** Spustelėkite skirtuką **Features** (funkcijos), tada pasirinkite šias spausdinimo nuostatas:
	- **Print Quality** (spausdinimo kokybė): **Normal** (normali)
	- **Paper Type** (popieriaus rūšis): Spustelėkite **More** (daugiau) ir pasirinkite tinkamą atviruko tipą.
	- **Size** (dydis): Tinkamas atviruko dydis
- **8.** Pasirinkite bet kokias kitas norimas spausdinimo nuostatas ir spustelėkite **OK** (gerai).

#### **Spausdinti brošiūras**

- **1.** Popieriaus pločio kreiptuvą pastumkite į kairę iki galo.
- **2.** Įdėkite švarų popierių į dešinę popieriaus dėklo pusę. Pusė, ant kurios bus spausdinama, turi būti nukreipta į apačią.
- **3.** Popierių kiškite iki galo.
- **4.** Slinkite popieriaus pločio kreiptuvą, kol jis atsirems į popieriaus kraštines.

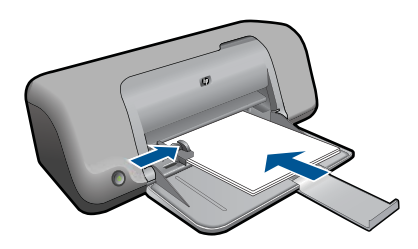

- **5.** Atidarykite dialogo langą **Printer Properties** (Spausdintuvo ypatybės).
- **6.** Spustelėkite skirtuką **Printing Shortcuts** (spausdinimo nuorodos).
- **7.** Saraše **Printing Shortcuts** (spausdinimo nuorodos) spustelėkite **Booklet Printing** (Brošiūrų spausdinimas).
- **8.** Sąraše **Print On Both Sides** (spausdinti ant abiejų lapo pusių) pasirinkite vieną iš šių parinkčių:
	- **Knygelė verčiama iš kairės pusės**
	- **Knygelė verčiama iš dešinės pusės**
- **9.** Pasirinkite bet kokias kitas norimas spausdinimo nuostatas ir spustelėkite **OK** (gerai).
- **10.** Jei pasirodo raginimas, vėl įdėkite popieriaus lapus į popieriaus dėklą, kaip rodoma apačioje.

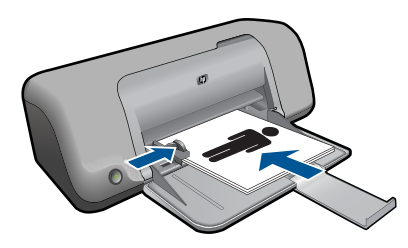

**11.** Spustelkite **Continue** (tęsti) ir toliau spausdinkite knygelę.

#### **Spausdinti plakatus**

- **1.** Popieriaus pločio kreiptuvą pastumkite į kairę iki galo.
- **2.** Įdėkite švarų popierių į dešinę popieriaus dėklo pusę. Pusė, ant kurios bus spausdinama, turi būti nukreipta į apačią.
- **3.** Popierių kiškite iki galo.
- **4.** Slinkite popieriaus pločio kreiptuvą, kol jis atsirems į popieriaus kraštines.

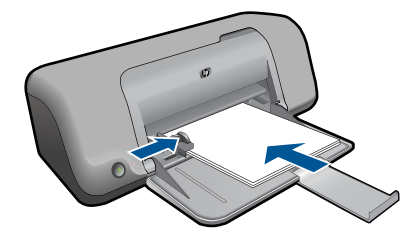

- **5.** Atidarykite dialogo langą **Printer Properties** (Spausdintuvo ypatybės).
- **6.** Spustelėkite skirtuką **Features** (funkcijos), tada pasirinkite šias spausdinimo nuostatas:
	- **Paper Type** (popieriaus rūšis): **Paprastas popierius**
	- **Orientation** (orientacija): **Portrait** (vertikaliai) arba **Landscape** (horizontaliai)
	- **Size** (dydis): Tinkamas popieriaus lapo dydis
- **7.** Spustelėkite skirtuką **Advanced** (papildoma), tada spustelėkite **Printer Features** (spausdintuvo funkcijos).
- **8.** Išsiskleidžiančiame sąraše **Poster Printing** (plakatų spausdinimas) pasirinkite plakatui skirtus lapus.
- **9.** Spustelėkite mygtuką **Select Tiles** (pasirinkti segmentus).
- **10.** Patikrinkite, ar pasirinktų segmentų skaičius atitinka plakato lapų skaičių, tada spustelėkite **OK** (gerai).

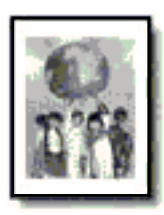

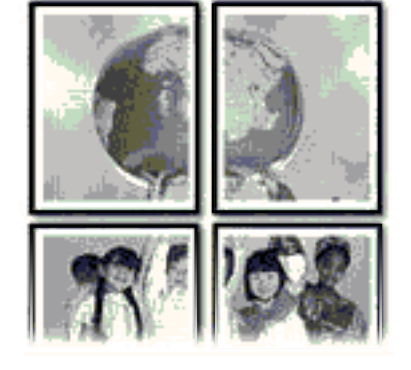

**11.** Pasirinkite bet kokias kitas norimas spausdinimo nuostatas ir spustelėkite **OK** (gerai).

#### **Spausdinti karštojo perkėlimo lipdukus**

- **1.** Popieriaus pločio kreiptuvą pastumkite į kairę iki galo.
- **2.** Įdėkite drabužių etikečių gamybai skirtą popierių į dešinę popieriaus dėklo pusę. Pusė, ant kurios bus spausdinama, turi būti nukreipta į apačią.

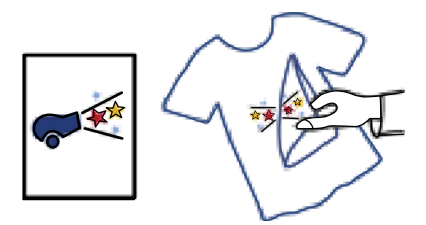

- **3.** Popierių kiškite iki galo.
- **4.** Slinkite popieriaus pločio kreiptuvą, kol jis atsirems į popieriaus kraštines.

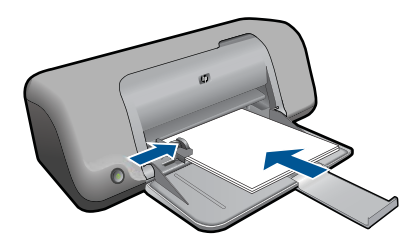

- **5.** Atidarykite dialogo langą **Printer Properties** (Spausdintuvo ypatybės).
- **6.** Spustelėkite skirtuką **Features** (funkcijos), tada pasirinkite šias spausdinimo nuostatas:
	- **Print Quality** (spausdinimo kokybė): **Normal** (normali) ar **Best** (geriausia).
	- **Paper Type** (popieriaus rūšis): Spustelėkite **More** (Daugiau), spustelėkite **Specialty Papers** (Specialios paskirties popierius) , paskui spustelėkite **Other specialty paper** (Kitas specialios paskirties popierius).
	- **Size** (dydis): An appropriate paper size
- **7.** Spustelėkite skirtuką **Advanced** (papildoma).
- **8.** Spustelėkite **Printer Features** (spausdintuvo funkcijos) tada funkciją **Mirror Image** (veidrodinis vaizdas) nustatykite režimu **On** (įjungti).
	- **Pastaba** Naudojant kai kurias karštojo perkėlimo programas veidrodinio vaizdo spausdinti nereikia.
- **9.** Pasirinkite bet kokias kitas norimas spausdinimo nuostatas ir spustelėkite **OK** (gerai).

#### **Susijusios temos**

- "Rekomenduojamos spausdinimo popieriaus rūšys," puslapyje 23
- "Laikmenų įdė[jimas," puslapyje 25](#page-27-0)
- "Peržiūrė[kite spausdinimo skyr](#page-21-0)ą," puslapyje 19
- "Kurkite suderintas spausdinimo nuorodas," puslapyje 20
- "Numatytųjų spausdinimo nuostatų [nustatymas," puslapyje 21](#page-23-0)
- "Vykdomos užduoties sustabdymas," puslapyje 49

# <span id="page-20-0"></span>**Tinklalapio spausdinimas**

Naudodamiesi HP spausdintuvas galite spausdinti tinklalapius tiesiai iš interneto naršyklės.

Jei internete naršote "Internet Explorer" (6.0 arba vėlesnės versijos) arba "Firefox" (2.0 arba vėlesnės versijos) naršykle, galite naudoti **HP intelektualųjį tinklalapių spausdinimą**, kuris leidžia nesudėtingai ir vaizdžiai spausdinti tinklalapius, suteikia galimybę valdyti spausdinamą turinį ir spausdinimo ypatumus. Funkciją **HP Smart Web Printing** (HP intelektualusis tinklalapių spausdinimas) galite pasiekti programos "Internet Explorer" įrankių juostoje. Plačiau apie **HP Smart Web Printing** (HP intelektualusis tinklalapių spausdinimas) skaitykite kartu pateikiamame žinyne.

#### **Kaip spausdinti tinklalapį**

- **1.** Įsitikinkite, kad popieriaus dėkle yra popieriaus.
- **2.** Naršyklės meniu **File** (failas) spustelėkite komandą **Print** (spausdinti).
	- **Patarimas** Kad pasiektumėte geriausių rezultatų, meniu **File** (failas) pažymėkite **HP Smart Web Printing** (HP Smart Web spausdinimas). Pažymėjus atsiras žymės ženklas.

Atsivers dialogo langas **Print** (spausdinti).

- **3.** Isitikinkite, kad produktas yra pasirinktas spausdintuvas.
- **4.** Jei jūsų naršyklė turi šią funkciją, pasirinkite, kuriuos tinklalapio elementus norite įtraukti į spaudinį.

Pavyzdžiui, naršyklėje "Internet Explorer" spustelėkite skirtuką **Options** (parinktys) ir pasirinkite tokias parinktis: **As laid out on screen** (kaip išdėstyta ekrane), **Only the selected frame** (tik parinktą rėmelį) ir **Print all linked documents** (spausdinti visus susijusius dokumentus).

- **5.** Kad atspausdintumėte tinklapį, spustelėkite **Print** (spausdinti) arba **OK** (gerai).
- **Patarimas** Kad tinklalapiai būtų spausdinami tinkamai, gali tekti nustatyti popieriaus orientaciją į **Landscape** (gulsčias).

#### **Susijusios temos**

- "Rekomenduojamos spausdinimo popieriaus rūšys," puslapyje 23
- "Laikmenų įdė[jimas," puslapyje 25](#page-27-0)
- "Peržiūrė[kite spausdinimo skyr](#page-21-0)ą," puslapyje 19
- "Kurkite suderintas spausdinimo nuorodas," puslapyje 20
- "Numatytųjų spausdinimo nuostatų [nustatymas," puslapyje 21](#page-23-0)
- "Vykdomos užduoties sustabdymas," puslapyje 49

# **Spausdinimas naudojant didžiausią dpi**

Didžiausio dpi režimu spausdinkite aukštos kokybės, ryškius vaizdus.

Kad didžiausio dpi režimas būtų tikrai naudingas, juo spausdinkite aukštos kokybės vaizdus, pvz., skaitmenines nuotraukas. Pasirinkus didžiausio dpi nuostatą spausdintuvo programinė įranga parodo optimizuotą skyrą, kuria ir spausdins HP spausdintuvas. Spausdinimas didžiausio dpi režimu palaikomas tik šioms popieriaus rūšims:

- <span id="page-21-0"></span>"HP Premium Plus Photo Paper"
- "HP Premium Photo Paper"
- "HP Advanced Photo Paper"
- "Hagaki" formato nuotrauka

Didžiausio dpi režimu spausdinama ilgiau, negu taikant kitas nuostatas; be to, tam reikia daugiau vietos diske.

#### **Kaip spausdinti maksimalios dpi reikšmės režimu**

- **1.** Įsitikinkite, kad popieriaus dėkle yra popieriaus.
- **2.** Meniu **File** (rinkmena) spustelėkite **Print** (spausdinti).
- **3.** Įsitikinkite, kad produktas yra pasirinktas spausdintuvas.
- **4.** Spustelėkite mygtuką, kuris atidaro dialogo langą **Properties** (ypatybės). Priklausomai nuo taikomosios programos šis mygtukas gali vadintis **Properties** (ypatybės), **Options** (parinktys), **Printer Setup** (spausdintuvo sąranka), **Printer** (spausdintuvas) arba **Preferences** (pagrindinės parinktys).
- **5.** Spustelėkite skirtuką **Advanced** (Papildomos funkcijos).
- **6.** Srityje **Features** (Funkcijos) pažymėkite žymės langelį **Enable maximum dpi** setting (*Igalinti maksimalia dpi nuostata*).
- **7.** Spustelėkite skirtuką **Features** (Funkcijos).
- **8.** Išsiskleidžiančiame sąraše **Paper Type** (Popieriaus rūšis) spustelėkite **More** (Daugiau), tada pasirinkite tinkamos rūšies popierių.
- **9.** Išsiskleidžiančiame meniu **Print Quality** (Spausdinimo kokybė) spustelėkite **Maximum dpi** (Didžiausias taškų colyje skaičius).
	- **Pastaba** Jei norite sužinoti, kiek dpi produktas spausdins pagal jūsų pasirinktas popieriaus rūšies ir spausdinimo kokybės nuostatas, spustelėkite **Resolution** (Skyra).
- **10.** Pasirinkite bet kokias kitas norimas spausdinimo nuostatas ir spustelėkite **OK** (Gerai).

#### **Susijusios temos**

"Peržiūrėkite spausdinimo skyrą," puslapyje 19

# **Peržiūrėkite spausdinimo skyrą**

Spausdintuvo programinė įranga rodo spausdinimo skyrą pagal dpi. Taškų colyje skaičius skiriasi priklausomai nuo spausdintuvo programinėje įrangoje pasirinktos popieriaus rūšies ir spausdinimo kokybės.

#### **Kaip peržiūrėti spausdinimo skyrą**

- **1.** Meniu **File** (rinkmena) spustelėkite **Print** (spausdinti).
- **2.** Įsitikinkite, kad produktas yra pasirinktas spausdintuvas.
- **3.** Spustelėkite mygtuką, kuris atidaro dialogo langą **Properties** (ypatybės). Priklausomai nuo taikomosios programos šis mygtukas gali vadintis **Properties** (ypatybės), **Options** (parinktys), **Printer Setup** (spausdintuvo sąranka), **Printer** (spausdintuvas) arba **Preferences** (pagrindinės parinktys).
- <span id="page-22-0"></span>**4.** Spustelėkite skirtuką **Features** (funkcijos).
- **5.** Išsiskleidžiamajame sąraše **Paper Type** (popieriaus rūšis) pasirinkite tokios rūšies popierių, kokį įdėjote.
- **6.** Išsiskleidžiamajame sąraše **Print Quality** (spausdinimo kokybė) pasirinkite savo užduočiai tinkamą spausdinimo kokybės nuostatą.
- **7.** Spustelėkite mygtuką **Resolution** (skyra), kad peržiūrėtumėte popieriaus rūšies spausdinimo skyros dpi ir spausdinimo kokybės derinį, kurį pasirinkote.

## **Kurkite suderintas spausdinimo nuorodas**

Jei dažnai spausdinate naudodami tas pačias spausdinimo nuostatas, galite naudoti spausdinimo nuorodas. Spausdintuvo programinėje įrangoje yra keletas specialios paskirties spausdinimo nuorodų, kurias rasite spausdinimo nuorodų sąraše.

**Pastaba** Kai pasirenkate spausdinimo nuorodą, atitinkamos spausdinimo nuostatos automatiškai parodomos ekrane. Galite palikti jas tokias, kokios yra, keisti jas ar kurti savas nuorodas dažnai vykdomoms užduotims atlikti.

Naudokite skirtuką "Printing Shortcuts", jei norite atlikti šias spausdinimo užduotis:

- **General Everyday Printing** (Įprastinis spausdinimas): Spausdinkite dokumentus sparčiai.
- **Paper-saving Printing** (Popierių taupantis spausdinimas): dvipusių dokumentų su keliais puslapiais tame pačiame lape spausdinimas - taip sumažinamos popieriaus sąnaudos.
- **Photo Printing-With White Borders** (Nuotraukų su baltais apvadais spausdinimas): Spausdinti nuotrauką su baltais apvadais apie kraštus.
- **Fast/Economical Printing** (Spartus/taupus spausdinimas): Sparčiai spausdinti juodraštinės kokybės spaudinius.
- **Presentation Printing** (Spausdinimas pristatymams): Spausdinti aukštos kokybės dokumentus, pvz., laiškus ir skaidres.

#### **Kaip kurti spausdinimo nuorodas**

- **1.** Meniu **File** (rinkmena) spustelėkite **Print** (spausdinti).
- **2.** Įsitikinkite, kad produktas yra pasirinktas spausdintuvas.
- **3.** Spustelėkite mygtuką, kuris atidaro dialogo langą **Properties** (ypatybės). Priklausomai nuo taikomosios programos šis mygtukas gali vadintis **Properties** (ypatybės), **Options** (parinktys), **Printer Setup** (spausdintuvo sąranka), **Printer** (spausdintuvas) arba **Preferences** (pagrindinės parinktys).
- **4.** Spustelėkite skirtuką **Printing Shortcuts** (spausdinimo nuorodos).
- **5.** Sąraše **Printing Shortcuts** (spausdinimo nuorodos) pasirinkite spausdinimo nuorodą.

Ekrane pasirodys pasirinktos spausdinimo nuorodos nuostatos.

- **6.** Pakeiskite nuostatas, kurias norite naudoti naujoje spausdinimo nuorodoje.
- **7.** Spustelėkite **Save as** (įrašyti kaip) ir įveskite naujos spausdinimo nuorodos pavadinimą, tada spustelėkite **Save** (įrašyti). Spausdinimo nuoroda bus įtraukta į sąrašą.

#### <span id="page-23-0"></span>**Kaip naikinti spausdinimo nuorodas**

- **1.** Meniu **File** (rinkmena) spustelėkite **Print** (spausdinti).
- **2.** Įsitikinkite, kad produktas yra pasirinktas spausdintuvas.
- **3.** Spustelėkite mygtuką, kuris atidaro dialogo langą **Properties** (ypatybės). Priklausomai nuo taikomosios programos šis mygtukas gali vadintis **Properties** (ypatybės), **Options** (parinktys), **Printer Setup** (spausdintuvo sąranka), **Printer** (spausdintuvas) arba **Preferences** (pagrindinės parinktys).
- **4.** Spustelėkite skirtuką **Printing Shortcuts** (spausdinimo nuorodos).
- **5.** Sąraše **Printing Shortcuts** (spausdinimo nuorodos) pasirinkite spausdinimo nuorodą, kurią norite šalinti.
- **6.** Spustelėkite mygtuką **Delete** (šalinti). Spausdinimo nuoroda bus pašalinta iš sąrašo.
- **Pastaba** Pašalinti galite tik tas nuorodas, kurias sukūrėte patys. Originalių HP nuorodų šalinti negalėsite.

# **Numatytųjų spausdinimo nuostatų nustatymas**

Jei tam tikras nuostatas spausdindami naudojate dažnai, galbūt norėsite padaryti jas numatytosiomis, kad jos būtų iškart parinktos, kai tik programoje atversite dialogo langą **Print** (spausdinti).

#### **Kaip pakeisti numatytąsias spausdinimo nuostatas**

- **1.** HP sprendimų centrąs spustelėkite **Settings** (nuostatos), nurodykite **Print Settings** (spausdinimo nuostatos), tada spustelėkite **Printer Settings** (spausdintuvo nuostatos).
- **2.** Pakeiskite spausdinimo nuostatas ir spustelėkite **OK** (gerai).

Skyrius 3 skyrius

# <span id="page-25-0"></span>**4 Pagrindinė informacija apie popierių**

Į HP spausdintuvas galima dėti įvairių rūšių ir dydžių popierių: "Letter" arba A4 formato popierių, fotopopierių, skaidres ir vokus.

Šiame skyriuje pateikiamos tokios temos:

"Laikmenų įdė[jimas," puslapyje 25](#page-27-0)

# **Rekomenduojamos spausdinimo popieriaus rūšys**

Norint pasiekti geriausią spausdinimo kokybę, HP rekomenduoja naudoti HP popieriaus rūšis, pritaikytas konkrečiai jūsų spausdinimo užduočiai.

Atsižvelgiant į jūsų šalį / regioną, kai kurių popieriaus rūšių gali nebūti.

#### **Fotopopierius "HP Advanced"**

Šis storas fotopopierius pasižymi greitai džiūstančiu paviršiumi, kad būtų lengva naudotis neišsitepant. Jis atsparus vandeniui, dėmėms, pirštų atspaudams ir drėgmei. Jūsų spaudiniai atrodys panašūs į parduotuvėje parduodamas nuotraukas. Popierius gaminamas kelių dydžių, įskaitant A4, 8,5 x 11 colių ir 10 x 15 cm (su skirtukais ar be jų) ir 13 x 18 cm ir dviejų paviršių - blizgaus arba švelniai blizgaus (satininio matinio). Jo sudėtyje nėra rūgščių, ilgiau išliekančioms nuotraukoms.

#### **HP Everyday Photo Paper (HP įprastinis fotopopierius)**

Pigiai spausdinkite spalvotus kasdienius vaizdus naudodami popierių, sukurtą paprastų nuotraukų spausdinimui. Šis nebrangus fotopopierius greitai džiūsta, jį nesunku naudoti. Gaukite ryškius, aiškius vaizdus naudodami šį popierių su bet kuriuo "inkjet" spausdintuvu. Popierius gaminamas pusiau blizgiu paviršiumi, kelių dydžių, įskaitant A4, 8,5 x 11 colių ir 10 x 15 cm (su atvartais ar be jų). Ilgiau išliekančioms nuotraukoms, sudėtyje nėra rūgščių.

#### Popierius "HP Brochure" arba popierius "HP Superior Inkjet"

Šie popieriai padengti blizgiu arba matiniu sluoksniu kiekvienoje pusėse, kad būtų galima spausdinti abiejose pusėse. Jis idealiai tinka beveik fotografinės kokybės reprodukcijoms ir profesionalų grafikai, pvz., ataskaitų viršeliams, specialioms pateiktims, brošiūroms, vokams ir kalendoriams.

#### **Popierius ..HP Premium Presentation" arba popierius ..HP Professional"**

Šis sunkus, matinis popierius, skirtas dvipusiam spausdinimui, idealiai tinka pateiktims, pasiūlymams, ataskaitoms ir informaciniams biuleteniams. Jis sunkus, kad būtų įspūdingesnis.

#### **Popierius ..HP Bright White Inkjet"**

Popierius "HP Bright White Inkjet" užtikrina kontrastingas spalvas ir ryškų tekstą. Tinkamas naudoti dvipusiam spalvotam spausdinimui, nes yra nepermatomas, todėl idealiai tinka informaciniams biuleteniams, ataskaitoms ir skrajutėms. Jame įdiegtos

technologijos "ColorLok" dėka jis mažiau tepus, užtikrina raiškesnius juodus atspalvius, ryškesnes spalvas.

#### **HP spausdinimo popierius**

HP spausdinimo popierius - tai aukštos kokybės daugiafunkcis popierius. Ant jo išspausdinti dokumentai atrodo tvirtesni, nei išspausdinti ant standartinio daugiafunkcio ar kopijavimo popieriaus. Dėl jame įdiegtos technologijos "ColorLok" jis mažiau tepus, užtikrina raiškesnius juodus atspalvius, ryškesnes spalvas. Jo sudėtyje nėra rūgščių, ilgiau išliekančioms nuotraukoms.

#### **HP biuro popierius**

HP biuro popierius - tai aukštos kokybės daugiafunkcis popierius. Tinkamas kopijoms, juodraščiams, priminimams ir kitiems kasdieniams dokumentams. Jame įdiegtos technologijos "ColorLok" dėka jis mažiau tepus, užtikrina raiškesnius juodus atspalvius, ryškesnes spalvas. Jo sudėtyje nėra rūgščių, ilgiau išliekančioms nuotraukoms.

### **HP karštojo perkėlimo lipdukai**

HP karštojo perkėlimo lipdukai (spalvotiems audiniams arba lengviems ar baltiems audiniams) - tai puikus būdas sukurti unikalius marškinėlius su savo nuotraukomis.

### **HP** "Premium Inkjet" skaidrės

HP "Premium Inkjet" skaidrės suteiks jūsų spalvotoms pateiktims gyvybingumo ir išraiškingumo. Šias skaidres naudoti labai parasta, jos greitai džiūsta, ant jų nesusidaro jokių dėmių.

### **HP ekonomiški fotopaketai**

Pakuotėse "HP Photo Value Packs" patogiai supakuotos originalios HP kasetės ir fotopopierius "HP Advanced", kad galėtumėte taupyti laiką nuvyti šalin spėliones spausdindami nebrangias profesionalias nuotraukas savo HP spausdintuvas. Originalūs HP rašalai ir fotopopierius "HP Advanced" buvo sukurti naudoti kartu, taigi kiekvieną kartą spausdindami gausite ilgaamžes ir ryškias nuotraukas. Puikiai tiks spausdinti visas atostogų nuotraukas ar keletą spaudinių, kuriais norite pasidalyti.

#### **"ColorLok"**

HP rekomenduoja paprastą popierių su "ColorLok" logotipu kasdieniams dokumentams spausdinti ir kopijuoti. Visos "ColorLok" logotipu paženklintos popieriaus rūšys yra nepriklausomai išbandytos, kad atitiktų aukštus patikimumo ir spausdinimo kokybės standartus ir atspausdintų aiškius, ryškių spalvų, raiškių juodų atspalvių dokumentus ir džiūtų greičiau nei įprastos paprasto popieriaus rūšys. Ieškokite įvairių kiekių ir dydžių popieriaus rūšių su "ColorLok" logotipu iš didžiųjų popieriaus gamintojų.

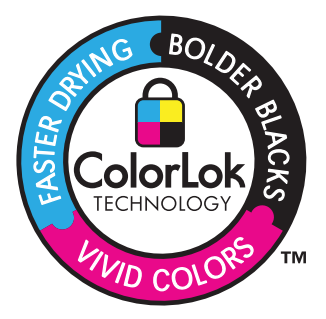

<span id="page-27-0"></span>Jei norite užsisakyti HP popieriaus ir kitų reikmenų, apsilankykite [www.hp.com/buy/](http://www.hp.com/buy/supplies) [supplies](http://www.hp.com/buy/supplies). Jei būsite paraginti, pasirinkite savo šalį ir (arba) regioną, vadovaudamiesi raginimais pasirinkite produktą ir spustelėkite vieną iš puslapyje esančių apsipirkimo nuorodų.

**Pastaba** Šiuo metu dalis informacijos HP svetainėje pateikiama tik anglų kalba.

# **Laikmenų įdėjimas**

**1.** Norėdami tęsti, pasirinkite popieriaus dydį.

#### **Įdėkite mažo formato popieriaus**

**a**. Paruoškite dėklą.

 Pastumkite popieriaus pločio kreiptuvą į kairę. Išimkite popieriaus dėkle esantį popierių.

**b**. Įdėkite popieriaus.

 Įdėkite pluoštą fotopopieriaus į popieriaus dėklą trumpuoju kraštu į priekį, spausdinamąja puse žemyn.

Popieriaus pluoštą stumkite pirmyn tol, kol jis sustos.

 $\mathbb{P}$  **Pastaba** Jei jūsų naudojamas fotopopierius yra perforuotas, įdėkite jį taip, kad skylutės būtų nukreiptos į jus.

 Stumkite popieriaus pločio kreiptuvą dešinėn, kol jis priglus prie popieriaus krašto.

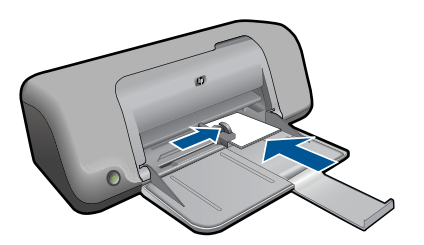

#### **Įdėkite viso formato popieriaus**

**a**. Prepare tray.

 Pastumkite popieriaus pločio kreiptuvą į kairę. Išimkite iš popieriaus dėklo jame esantį popierių.

**b**. Idėkite popieriaus.

 Įdėkite pluoštą popieriaus į popieriaus dėklą trumpuoju kraštu į priekį spausdinamąja puse žemyn.

Popieriaus pluoštą stumkite pirmyn tol, kol jis sustos.

 Stumkite popieriaus pločio kreiptuvą dešinėn, kol jis priglus prie popieriaus krašto.

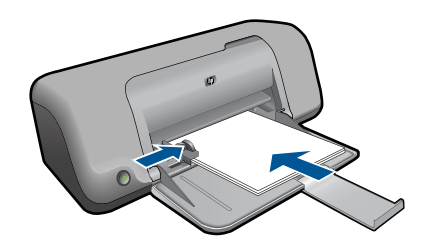

### **Vokų įdėjimas**

**a**. Prepare tray.

Pastumkite popieriaus pločio kreiptuvą į kairę.

Išimkite popieriaus dėkle esantį popierių.

**b**. Idėkite vokus.

 Įdėkite vieną arba kelis vokus į dešinįjį tolimesnįjį popieriaus dėklo kraštą vokų atlankais į viršų ir į kairę.

Vokų pluoštą stumkite pirmyn tol, kol jis sustos.

 Pastumkite popieriaus pločio kreiptuvą į dešinę link vokų pluošto, kol jis sustos.

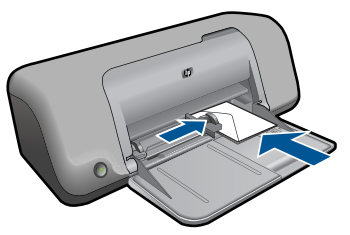

**2.** Žiūrėti šios temos animaciją.

# <span id="page-29-0"></span>**5 Darbas su kasetėmis**

- Rašalo lygio patikrinimas
- [Rašalo užsakymas](#page-30-0)
- [Automatiškai išvalykite spausdinimo kasetes](#page-31-0)
- [Išvalykite spausdinimo kasetes rankiniu b](#page-31-0)ūdu
- Kasečių [pakeitimas](#page-33-0)
- [Rašalo atsargos spausdinimo režimo naudojimas](#page-34-0)
- Kasetė[s garantijos informacija](#page-35-0)

# **Rašalo lygio patikrinimas**

Galite lengvai patikrinti rašalo lygį, kad išsiaiškintumėte, kada gali prireikti keisti kasetę. Rašalo lygis kasetėje rodo nustatytą rašalo likutį kasetėse.

**Pastaba** Jei įdėjote pakartotinai pripildytą arba perdirbtą kasetę arba kasetę, kuri buvo naudota kitame spausdintuve, rašalo lygio indikatorius gali veikti netiksliai arba visai neveikti.

**Pastaba** Rašalo lygio įspėjimai ir indikatoriai suteikia numanomą informaciją tik įspėjimo tikslais. Kai pasirodo pranešimas apie žemą rašalo lygį, pasirūpinkite atsargine kasete, kad nereikėtų atidėti svarbių spausdinimo darbų. Spausdinimo kasečių galite nekeisti, kol nepradeda blogėti spausdinimo kokybė.

**Pastaba** Spausdinant kasečių rašalas naudojamas keliais skirtingais būdais, įskaitant iniciavimo procesą, kuris paruošia produktą ir kasetes spausdinti, ir spausdinimo galvutės valymą, kuris leidžia spausdinimo purkštukams likti švariems bei leisti rašalui laisvai tekėti. Be to, šiek tiek rašalo lieka ir sunaudotoje kasetėje. Daugiau informacijos ieškokite tinklalapyje [www.hp.com/go/inkusage](http://www.hp.com/go/inkusage).

#### **Rašalo kiekio tikrinimas HP Photosmart programų įranga.**

- **1.** HP sprendimų centrąs spustelėkite **Settings** (nuostatos), nurodykite **Print Settings** (spausdinimo nuostatos), tuomet spustelėkite **Printer Toolbox** (spausdintuvo įrankinė).
	- **Pastaba** Taip pat galite atidaryti **Printer Toolbox** (Spausdintuvo įrankinę) dialogo lange **Print Properties** (spausdinimo ypatybės). Dialogo lange **Print Properties** (spausdinimo ypatybės) spustelėkite skirtuką **Features** (savybės) ir spustelėkite **Printer Services** (spausdintuvo paslaugos).

Atsiveria **Printer Toolbox** (spausdintuvo įrankinė).

**2.** Spustelėkite skirtuką **Estimated Ink Levels** (apytikris rašalo kiekis). Ekrane bus parodytas apytikris spausdinimo kasetėse likęs rašalo kiekis.

#### **Susijusios temos**

["Rašalo užsakymas," puslapyje 28](#page-30-0)

# <span id="page-30-0"></span>**Rašalo užsakymas**

Kad gautumėte kasečių numerių sąrašą, naudokite su HP spausdintuvas pateikiamą programinę įrangą ir raskite pakeistą eilės numerį.

#### **Raskite kasetės numerį**

- **1.** Programoje HP sprendimų centrąs spustelėkite **Settings** (nustatymai), nurodykite **Print Settings** (spausdinimo nustatymai), tuomet spustelėkite **Printer Toolbox** (spausdintuvo įrankiai).
	- **Pastaba** Taip pat galite atidaryti **Printer Toolbox** (Spausdintuvo įrankinę) dialogo lange **Print Properties** (spausdinimo ypatybės). Dialogo lange **Print Properties** (spausdinimo ypatybės) spustelėkite skirtuką **Features** (savybės) ir spustelėkite **Printer Services** (spausdintuvo paslaugos).

Pasirodys **Printer Toolbox** (spausdintuvo parankinė).

**2.** Spustelėkite skirtuką **Estimated Ink Level** (apytikris rašalo kiekis). Ekrane pasirodys apytikris spausdinimo kasetėse likęs rašalo kiekis. Naudokite apačioje esantį meniu, kad pasirinktumėte komandą **Cartridge details** (Išsami kasetės informacija).

Kad užsisakytumėte originalių HP atsarginių dalių, skirtų HP spausdintuvas, eikite į [www.hp.com/buy/supplies](http://www.hp.com/buy/supplies). Paraginti pasirinkite savo šalį / regioną. Sekdami raginimais pasirinkite produktą ir spustelėkite vieną iš puslapyje esančių pirkimo nuorodų.

**Pastaba** Kasečių užsakymo internetu paslauga teikiama ne visose šalyse / regionuose. Jei jūsų šalyje arba regione to padaryti negalima, vis vien galėsite peržiūrėti atsargų informaciją ir išspausdinti pagalbinį sąrašą, kurio gali prireikti perkant iš vietinio HP pardavėjo.

#### **Kaip užsisakyti rašalo kasečių iš savo darbalaukio**

▲ Kad sužinotumėte, kurios HP medžiagos jūsų spausdintuvui tinka, užsakykite produktus internetu arba sukurkite spausdinamą pirkinių sąrašą, atidarykite HP sprendimų centrą ir pasirinkite pirkti internetu.

Rašalo įspėjimų pranešimuose taip pat parodoma informacija apie kasetes ir pirkimo internetu nuorodos. Papildomos informacijos apie kasetes ir užsakymą internetu galite rasti svetainėje [www.hp.com/buy/supplies.](http://www.hp.com/buy/supplies)

**Pastaba** Kasečių užsakymo internetu paslauga teikiama ne visose šalyse / regionuose. Jei jūsų šalyje arba regione to padaryti negalima, visvien galėsite peržiūrėti atsargų informaciją ir išspausdinti pagalbinį sąrašą, kurio gali prireikti perkant iš vietinio HP pardavėjo.

#### **Susijusios temos**

"Pasirinkite tinkamas kasetes," puslapyje 28

## **Pasirinkite tinkamas kasetes**

HP rekomenduoja naudoti originalias HP kasetes. Originalios HP kasetės suprojektuotos ir išbandytos su HP spausdintuvais, tad visada pasieksite puikių rezultatų.

["Rašalo užsakymas," puslapyje 28](#page-30-0)

## <span id="page-31-0"></span>**Automatiškai išvalykite spausdinimo kasetes**

Jei jūsų išspausdinti lapai yra neryškūs arba juose yra rašalo dryžių, spaudinimo kasetėse gali būti mažai rašalo arba jas reikia valyti. Išsamesnės informacijos rasite skyriuje ["Rašalo lygio patikrinimas," puslapyje 27](#page-29-0).

Jei spausdinimo kasetėse rašalo netrūksta, iš karto valykite spausdinimo kasetes.

Jei jūsų dokumentai po valymo vis tiek yra neryškūs, nuvalykite spausdinimo kasetės kontaktus rankiniu būdu. Išsamesnės informacijos rasite skyriuje "Išvalykite spausdinimo kasetes rankiniu būdu," puslapyje 29.

**Įspėjimas** Spausdinimo kasetes valykite tik tada, kai reikia. Jei valysite be reikalo, išeikvosite rašalą ir sutrumpinsite kasetės naudojimo laiką.

#### **Spausdinimo kasečių valymas**

- **1.** HP sprendimų centre pasirinkite komandą **Settings** (nuostatos). Srityje **Print Settings** (spausdinimo nuostatos) spustelėkite **Printer Toolbox** (spausdintuvo įrankių rinkinys).
- **2.** Spustelėkite **Clean the Print Cartridges** (valyti spausdinimo kasetes).
- **3.** Spauskite **Clean** (valyti) ir vykdykite ekrane pateikiamus nurodymus.

## **Išvalykite spausdinimo kasetes rankiniu būdu**

Prieš valydami blogai veikiančios spausdinimo kasetės (arba kasečių) kontaktus turite "Automatiškai išvalykite spausdinimo kasetes," puslapyje 29.

Iš pradžių pasirūpinkite, kad po ranka būtų tokios priemonės:

- Sauso porolono šluostės, pūkų nepaliekantis audinys arba kita minkšta neyranti ir pluošto nepaliekanti medžiaga.
	- **Patarimas** Kavos filtruose nėra pūkų, todėl jie puikiai tinka spausdinimo kasetėms valyti.
- Distiliuotas, filtruotas arba buteliuose parduodamas geriamas vanduo (vandentiekio vandenyje gali būti spausdinimo kasetėms kenksmingų teršalų).
	- **Įspėjimas Negalima** spausdinimo kasetės valyti buitiniais valikliais ar alkoholiu. Tai gali sugadinti spausdinimo kasetę ar patį gaminį.

#### **Kaip valyti spausdinimo kasečių kontaktus**

- **1.** Įjunkite produktą ir atidarykite spausdinimo kasečių dėtuvės dangtelį. Spausdinimo kasečių dėtuvė nuslenka į produkto centrą.
- **2.** Palaukite, kol spausdinimo kasečių dėtuvė sustos ir nutils, ir tada atjunkite maitinimo kabelį nuo galinės produkto sienelės.
- **3.** Švelniai spustelėkite spausdinimo kasetę, kad ją atlaisvintumėte, ir ištraukite ją iš angos.
	- **Pastaba** Neišimkite abiejų spausdinimo kasečių tuo pačiu metu. Išimkite ir valykite spausdinimo kasetes po vieną. Nepalikite spausdinimo kasetės išėmę iš HP spausdintuvas ilgiau nei 30 minučių.
- **4.** Apžiūrėkite spausdinimo kasetės kontaktus ir patikrinkite, ar ant jų nėra rašalo ir nešvarumų sankaupų.
- **5.** Įmerkite poroloninę kempinėlę ar pūkų nepaliekančio audinio skiautę į distiliuotą vandenį ir nugręžkite.
- **6.** Paimkite spausdinimo kasetę už šonų.
- **7.** Nuvalykite tik vario spalvos kontaktus. Palikite spausdinimo kasetę džiūti apie dešimt minučių.

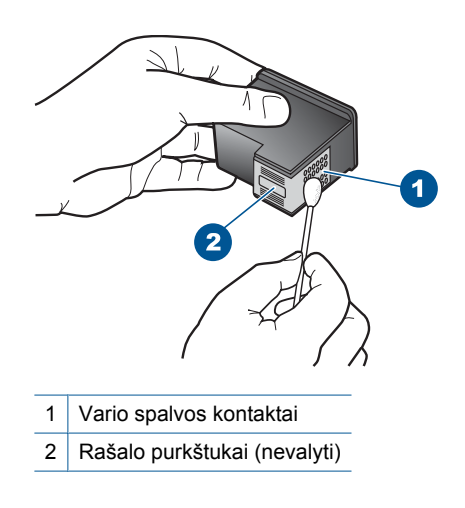

**8.** Laikykite spausdinimo kasetę taip, kad HP logotipas būtų viršuje, ir įdėkite spausdinimo kasetę atgal į angą. Įsitikinkite, kad stumiate spausdinimo kasetę tvirtai, kol ji užsifiksuos.

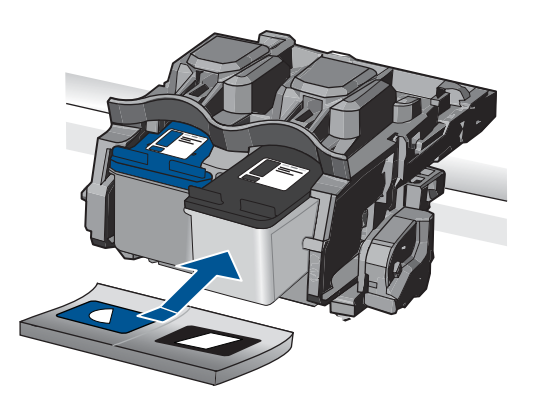

- <span id="page-33-0"></span>**9.** Jeigu reikia, tą patį padarykite su kita spausdinimo kasete.
- **10.** Atsargiai uždarykite spausdinimo kasečių dangtelį ir prijunkite maitinimo kabelį prie produkto užpakalinės sienelės.

# **Kasečių pakeitimas**

#### **Kaip pakeisti rašalo kasetes**

- **1.** Patikrinkite, ar įjungtas maitinimas.
- **2.** Išimkite kasetę.
	- **a**. Atidarykite kasečių dangtį.

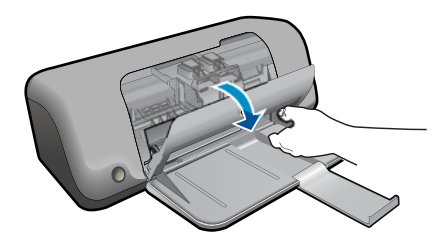

Palaukite, kol spausdinimo kasečių dėtuvė atslinks į produkto centrą.

**b**. Paspauskite žemyn, kad kasetę atlaisvintumėte, ir išimkite kasetę iš angos.

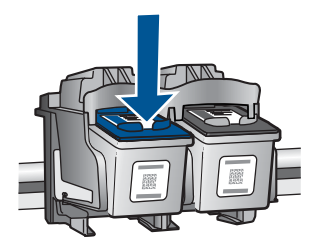

- **3.** Naujos kasetės įdėjimas.
	- **a**. Išimkite kasetę iš pakuotės.

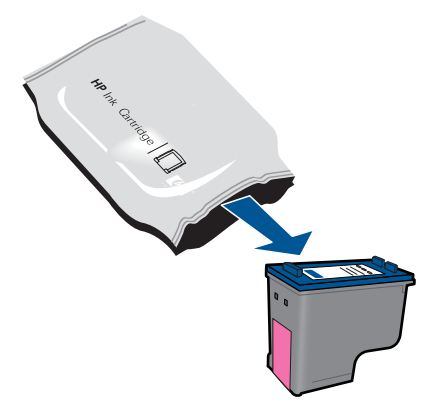

<span id="page-34-0"></span>**b**. Pašalinkite plastikinę kasetę, naudodamiesi rožiniu traukiamuoju skirtuku.

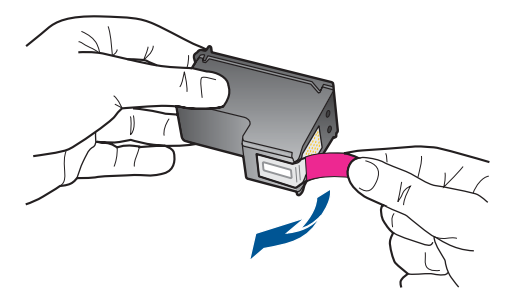

**c**. Sulygiuokite spalvotas piktogramas ir stumkite kasetę į angą, kol ji užsifiksuos.

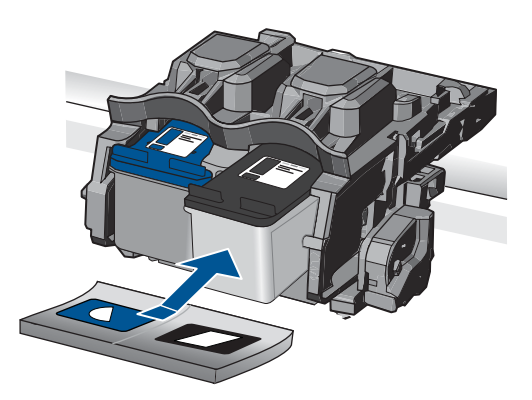

**d**. Uždarykite kasečių dangtį.

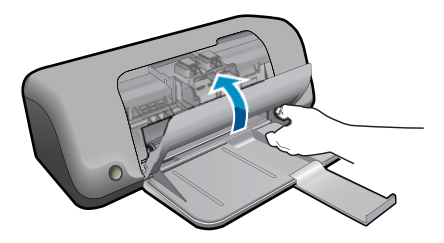

**4.** Žiūrėti šios temos animaciją.

#### **Susijusios temos**

- "Pasirinkite tinkamas kasetes," puslapyje 28
- • ["Rašalo užsakymas," puslapyje 28](#page-30-0)

# **Rašalo atsargos spausdinimo režimo naudojimas**

Darbas rašalo atsargos spausdinimo režimu, kai HP spausdintuvas naudoja tik vieną spausdinimo kasetę. Rašalo atsargos spausdinimo režimas nustatomas, kai iš

<span id="page-35-0"></span>spausdinimo kasečių dėtuvės išimama spausdinimo kasetė. Rašalo atsargos režimu produktas gali spausdinti tik iš kompiuterio.

**Pastaba** Kai HP spausdintuvas veikia rašalo atsargos spausdinimo režimu, apie tai informuoja ekrane pasirodęs pranešimas. Jei pranešimas yra rodomas, kai į produktą įstatytos abi spausdinimo kasetės, patikrinkite, ar nuo abiejų spausdinimo kasečių pašalinta apsauginė plastiko juostelė. Kai plastiko juostelė dengia spausdinimo kasetės kontaktus, produktas negali aptikti įdėtos spausdinimo kasetės.

# **Kasetės garantijos informacija**

HP kasetės garantija galioja, jeigu gaminys naudojamas jam skirtame HP spausdinimo įrenginyje. Ši garantija negalioja tiems HP produktams, kurie buvo pakartotinai užpildyti, perdirbti, atnaujinti, netinkamai naudojami arba sugadinti.

Garantijos metu gaminiui taikoma garantija, jeigu nėra suvartotas HP rašalas ir nepasibaigęs garantijos laikas. Garantijos galiojimo pabaigos data pateikiama formatu MMMM/MM/DD, ir ją galima rasti ant gaminio, kaip parodyta paveikslėlyje:

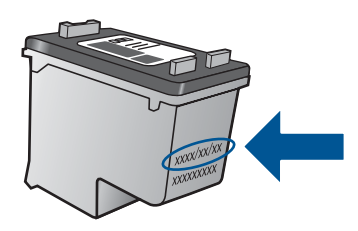

HP pareiškimo dėl ribotos garantijos kopija pateikiama atspausdintoje dokumentacijoje, gautoje kartu su produktu.

Skyrius 5 skyrius

# <span id="page-37-0"></span>**6 Problemos sprendimas**

Šiame skyriuje pateikiamos tokios temos:

- HP pagalba
- Sąrankos trikčių [diagnostika ir šalinimas](#page-38-0)
- Spausdinimo trikčių [diagnostika ir šalinimas](#page-42-0)
- [Klaidos](#page-47-0)

## **HP pagalba**

- Techninės pagalbos procesas
- HP techninė pagalba telefonu
- [Papildomos garantijos galimyb](#page-38-0)ės

#### **Techninės pagalbos procesas**

#### **Jei iškilo problema, atlikite toliau nurodytus veiksmus**

- **1.** Patikrinkite dokumentaciją, kurią gavote su produktu.
- **2.** Apsilankykite HP palaikymo tinklapyje internete [www.hp.com/support](http://h20180.www2.hp.com/apps/Nav?h_pagetype=S-001&h_lang=en&h_cc=us&h_product=3811057&h_page=hpcom&h_client=s-h-e010-1). HP palaikymo interneto tinklapis yra prieinamas visiems HP klientams. Tai yra greičiausias būdas gauti naujausią informaciją apie produktus bei profesionalią pagalbą ir apima šias funkcijas:
	- Galimybė greitai susisiekti su kvalifikuotais palaikymo tinkle specialistais
	- Produkto programinės įrangos ir tvarkyklės atnaujinimo versijos
	- Vertinga informacija apie produktą ir dažniausiai pasitaikančių trikčių diagnostiką ir šalinimą
	- Išplėstinio palaikymo produktų atnaujinimai, palaikymo įspėjimai ir HP naujienos, kurias galite gauti užregistravę savo produktą
- **3.** Paskambinkite HP techninės pagalbos tarnybai. Paramos galimybės ir prieinamumas priklauso nuo konkretaus produkto, šalies / regiono ir kalbos.

#### **HP techninė pagalba telefonu**

Pagalbos telefonu galimybės ir prieinamumas priklauso nuo gaminio, šalies / regiono ir kalbos.

Šiame skyriuje pateikiamos tokios temos:

- Techninės pagalbos telefonu laikotarpis
- [Kaip skambinti](#page-38-0)
- Techninė[s pagalbos telefono numeriai](#page-38-0)
- Pasibaigus techninė[s pagalbos telefonu laikotarpiui](#page-38-0)

#### **Techninės pagalbos telefonu laikotarpis**

Vienerių metų techninės pagalbos telefonu laikotarpis taikomas Šiaurės Amerikai, Azijos ir Lotynų Amerikos šalims (įskaitant Meksiką). Norėdami nustatyti techninės pagalbos

<span id="page-38-0"></span>laikotarpį Europai, Viduriniams Rytams ir Afrikai, eikite į [www.hp.com/support.](http://h20180.www2.hp.com/apps/Nav?h_pagetype=S-001&h_lang=en&h_cc=us&h_product=3811057&h_page=hpcom&h_client=s-h-e010-1) Taikomi įprasti telefonines paslaugas teikiančios įmonės mokesčiai.

#### **Kaip skambinti**

HP pagalbos tarnybai skambinkite tik būdami šalia kompiuterio ir gaminio. Būkite pasiruošę suteikti šią informaciją:

- Produkto pavadinimas (HP Deskjet D1600 series)
- Serijos numerį (esantį gale arba apačioje pritvirtintoje gaminio etiketėje)
- Pranešimą, pasirodantį iškilus problemai
- Atsakymus į šiuos klausimus:
	- Ar taip buvo nutikę anksčiau?
	- Ar galite tai atkurti?
	- Ar tuo metu, kai įvyko triktis, jūs prie kompiuterio neprijungėte naujos techninės įrangos ar neįdiegėte naujos programinės įrangos?
	- Ar dar ko nors neįvyko prieš įvykstant trikčiai (pvz., žaibavo, gaminys buvo patrauktas ar pan.)?

#### **Techninės pagalbos telefono numeriai**

Naujausią HP techninės pagalbos telefonu numerių sąrašą ir skambučių kainas rasite [www.hp.com/support](http://h20180.www2.hp.com/apps/Nav?h_pagetype=S-001&h_lang=en&h_cc=us&h_product=3811057&h_page=hpcom&h_client=s-h-e010-1).

#### **Pasibaigus techninės pagalbos telefonu laikotarpiui**

Pasibaigus techninės pagalbos telefonu laikotarpiui, HP teikia techninę pagalbą už papildomą mokestį. Pagalbą taip pat galima gauti per HP internetinio aptarnavimo tinklalapį: [www.hp.com/support](http://h20180.www2.hp.com/apps/Nav?h_pagetype=S-001&h_lang=en&h_cc=us&h_product=3811057&h_page=hpcom&h_client=s-h-e010-1). Norėdami sužinoti daugiau apie palaikymo pasirinktis, kreipkitės į HP platintoją arba skambinkite jūsų šalies ar regiono palaikymo telefonu.

### **Papildomos garantijos galimybės**

Už papildomą mokestį HP spausdintuvas gali būti prižiūrimas ir pagal išplėstinį priežiūros planą. Aplankykite [www.hp.com/support,](http://h20180.www2.hp.com/apps/Nav?h_pagetype=S-001&h_lang=en&h_cc=us&h_product=3811057&h_page=hpcom&h_client=s-h-e010-1) pasirinkite savo šalį / regioną ir naršykite paslaugų ir garantijos sritį, kurioje rasite informaciją apie papildomus aptarnavimo planus.

# **Sąrankos trikčių diagnostika ir šalinimas**

Šiame skyriuje yra informacija apie produkto trikčių diagnostiką.

Daugelis problemų iškyla produktą prijungus prie kompiuterio USB kabeliu prieš įrengiant kompiuteryje programinę įrangą HP Photosmart. Jei prijungėte produktą prie kompiuterio anksčiau, nei paragino programinės įrangos įdiegimo vedlio pranešimas, atlikite šiuos veiksmus:

#### **Trikčių diagnostikos bendrosios sąrankos informacija**

- **1.** Atjunkite USB kabelį nuo kompiuterio.
- **2.** Pašalinkite įdiegtą programinę įrangą (jei ją jau įdiegėte). Plačiau apie tai skaitykite ["Pašalinkite programin](#page-41-0)ę įrangą ir įdiekite iš naujo," [puslapyje 39.](#page-41-0)
- <span id="page-39-0"></span>**3.** Perkraukite kompiuterį.
- **4.** Išjunkite produktą, palaukite vieną minutę ir vėl jį įjunkite.
- **5.** Iš naujo įdiekite HP Photosmart programinę įrangą.
- **Įspėjimas** Nejunkite USB kabelio prie kompiuterio, kol nebūsite paraginti programinės įrangos įdiegimo ekrane.

Šiame skyriuje pateikiamos tokios temos:

- Produktas neisijungia.
- Po produkto są[rankos produktas nespausdina](#page-40-0)
- [Nepasirodo registracijos langas](#page-41-0)
- [Pašalinkite programin](#page-41-0)ę įrangą ir įdiekite iš naujo

#### **Produktas neįsijungia.**

Bandykite šiuos sprendimus, kad išspręstumėte problemą. Sprendimai pateikiami pradedant labiausiai tikėtinu sprendimu. Jeigu pirmas sprendimas neišsprendžia problemos, bandykite likusius sprendimus, kol išspręsite problemą.

- 1 sprendimas: Patikrinkite, ar įjungtas maitinimo kabelis
- 2 sprendimas: Lėč[iau paspauskite mygtuk](#page-40-0)ą Įjungti.

#### **1 sprendimas: Patikrinkite, ar įjungtas maitinimo kabelis**

#### **Sprendimas:**

• Įsitikinkite, kad maitinimo kabelis tvirtai prijungtas prie produkto ir maitinimo adapterio. Įjunkite maitinimo kabelį į elektros lizdą, saugiklį nuo įtampos svyravimų ar maitinimo bloką.

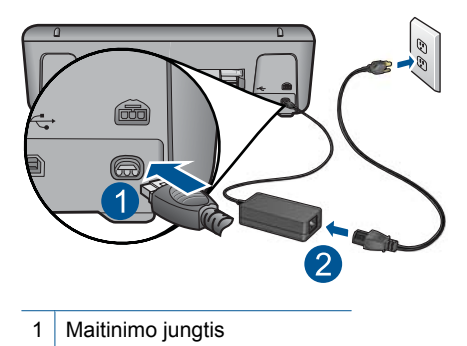

- 2 Maitinimo kabelis ir adapteris
- Jei naudojate maitinimo bloką, įsitikinkite, kad jis yra įjungtas. Arba pabandykite jungti produktą tiesiai į elektros lizdą.
- <span id="page-40-0"></span>• Patikrinkite, ar veikia elektros lizdas. Prijunkite patikrintą veikiantį prietaisą ir pažiūrėkite, ar jam tiekiamas maitinimas. Jeigu ne, problema gali būti susijusi su elektros lizdu.
- Įsitikinkite, kad jungiklis yra įjungtas, jei jungiate produktą į maitinimo lizdą su jungikliu. Jei jis įjungtas, tačiau vis tiek neveikia, nesklandumų gali turėti elektros lizdas.

**Priežastis:** Produktas netinkamai prijungtas prie maitinimo šaltinio.

Jei tai neišsprendė problemos, bandykite kitą sprendimą.

#### **2 sprendimas: Lėčiau paspauskite mygtuką Įjungti.**

**Sprendimas:** Produktas gali nereaguoti, jeigu mygtuką **Įjungti** paspausite per greitai. Paspauskite mygtuką **Įjungti** tik vieną kartą. Produktui įsijungti gali reikėti kelių minučių. Jei per tą laiką paspausite mygtuką **Įjungti** dar kartą, galite išjungti produktą.

**Įspėjimas** Jei produktas vis tiek neįsijungia, galbūt įvyko jo mechaninis gedimas. Atjunkite produktą nuo maitinimo lizdo.

Susisiekite su HP techninės pagalbos tarnyba.

Eikite į [www.hp.com/support.](http://h20180.www2.hp.com/apps/Nav?h_pagetype=S-001&h_lang=en&h_cc=us&h_product=3811057&h_page=hpcom&h_client=s-h-e010-1) Jei prašoma, nurodykite savo šalį / regioną ir paspauskite **Contact HP** (susisiekti su HP). Bus paaiškinta, kaip paskambinti techninės pagalbos tarnybai.

**Priežastis:** Per greitai paspaudėte mygtuką **Įjungti**.

#### **Po produkto sąrankos produktas nespausdina**

Bandykite šiuos sprendimus, kad išspręstumėte problemą. Sprendimai pateikiami pradedant labiausiai tikėtinu sprendimu. Jeigu pirmas sprendimas neišsprendžia problemos, bandykite likusius sprendimus, kol išspręsite problemą.

- 1 žingsnis: Kad įjungtumėte produktą, paspauskite mygtuką Įjungti
- 2 žingsnis: Padarykite jūsų produktą [numatytuoju spausdintuvu.](#page-41-0)
- 3 žingsnis: Patikrinkite ryšį [tarp produkto ir kompiuterio](#page-41-0)

#### **1 žingsnis: Kad įjungtumėte produktą, paspauskite mygtuką Įjungti**

**Sprendimas:** Raskite mygtuką **Įjungti**, esantį ant produkto. Jei jis nešviečia, vadinasi, produktas yra išjungtas. Patikrinkite, ar maitinimo kabelis tvirtai sujungtas su produktu ir įkištas į elektros lizdą. Paspausdami **Įjungti** mygtuką įjunkite gaminį.

**Priežastis:** Gali būti, kad produktas buvo neįjungtas.

Jei tai neišsprendė problemos, bandykite kitą sprendimą.

#### <span id="page-41-0"></span>**2 žingsnis: Padarykite jūsų produktą numatytuoju spausdintuvu.**

**Sprendimas:** Naudokite savo kompiuterio sistemos įrankius, kad šį produktą padarytumėte numatytuoju spausdintuvu.

#### **Operacinės sistemos "Windows Vista" vartotojams**

- 1. Operacinės sistemos "Windows" užduočių juostoje spustelėkite Start (Pradėti) ir **Control Panel** (Valdymo skydas).
- **2.** Spustelėkite **Printers** (Spausdintuvai).
- **3.** Dešiniuoju pelės mygtuku spustelėkite piktogramą HP spausdintuvas ir spustelėkite **Set as default printer** (Nustatyti kaip numatytąjį spausdintuvą).

#### **Operacinės sistemos "Windows XP" vartotojams**

- **1.** "Windows" užduočių juostoje spustelėkite **Start** (pradėti), tada spustelėkite **Printers and Faxes** (spausdintuvai ir faksai).
- **2.** Dešiniuoju pelės klavišu spustelėkite "HP spausdintuvas" piktogramą, tada spustelėkite **Set as default printer** (nustatyti kaip numatytąjį spausdintuvą).

#### **Operacinės sistemos "Windows 2000" vartotojams**

- **1.** "Windows" sistemos užduočių juostoje spustelėkite **Start** (pradėti), žymeklį nustatykite ant **Settings** (nuostatos) ir tada spustelėkite **Printers** (spausdintuvai).
- **2.** Dešiniuoju pelės klavišu spustelėkite "HP spausdintuvas" piktogramą, tada spustelėkite **Set as default printer** (nustatyti kaip numatytąjį spausdintuvą).

**Priežastis:** Spausdinimo užduotį pasiuntėte į numatytąjį spausdintuvą, tačiau jūsų produktas nebuvo numatytasis spausdintuvas.

Jei tai neišsprendė problemos, bandykite kitą sprendimą.

#### **3 žingsnis: Patikrinkite ryšį tarp produkto ir kompiuterio**

**Sprendimas:** Patikrinkite produkto ir kompiuterio ryšį.

**Priežastis:** Produktas ir kompiuteris nesusisiekia.

#### **Nepasirodo registracijos langas**

**Sprendimas:** Registracijos langą ("Sign up now" (registruotis dabar)) galite paleisti "Windows" užduočių juostoje spustelėdami **Start** (pradėti), pažymėję **Programs** (programos) arba **All Programs** (visos programos), **HP**, **Deskjet D1600 series** ir tada spustelėję **Product Registration** (gaminio registravimas).

**Priežastis:** Registracijos langas automatiškai nepaleidžiamas.

#### **Pašalinkite programinę įrangą ir įdiekite iš naujo**

Jeigu diegti nebaigta arba jeigu USB kabelį prijungėte anksčiau, nei buvo nurodyta programinės įrangos įdiegimo ekrane, gali tekti pašalinti įdiegtą programinę įrangą ir įdiegti ją pakartotinai. Negalima iš kompiuterio paprasčiausiai ištrinti HP spausdintuvas <span id="page-42-0"></span>programos rinkmenų. Šalinkite jas tinkamai, naudodamiesi įdiegimo atsisakymo paslaugų programa, kuri pateikiama su HP spausdintuvas programine įranga.

#### **Programinės įrangos išdiegimas ir diegimas iš naujo**

- **1.** "Windows" užduočių juostoje spustelėkite **Start** (pradėti), **Settings** (nuostatos), **Control Panel** (valdymo skydas) (arba iškart spustelėkite **Control Panel** (valdymo skydas)).
- **2.** Spustelėkite dukart **Add/Remove Programs** (diegti / šalinti programas) (arba spustelėkite **Uninstall a program** (pašalinti programą)).
- **3.** Pasirinkite **HP Photosmart All-in-One Driver Software** ("HP Photosmart All-in-One" tvarkyklės programinė įranga) ir spustelėkite **Change/Remove** (keisti / šalinti). Vykdykite ekrane pateikiamus nurodymus.
- **4.** Atjunkite produktą nuo kompiuterio.
- **5.** Iš naujo paleiskite kompiuterį.
	- **Pastaba** Prieš paleisdami kompiuterį iš naujo, būtinai atjunkite įrenginį. Nebaigę diegti programinės įrangos, nejunkite produkto prie kompiuterio.
- **6.** Į kompiuterio kompaktinių diskų įrenginį įdėkite produkto kompaktinį diską ir paleiskite sąrankos programą.
	- **Pastaba** Jeigu nepasirodys diegimo vedlys, kompaktiniame diske raskite failą Setup.exe ir dukart jį spustelėkite.

**Pastaba** Jei diegimo kompaktinio disko nebeturite, programinę įrangą galite atsisiųsti iš svetainės [www.hp.com/support](http://h20180.www2.hp.com/apps/Nav?h_pagetype=S-001&h_lang=en&h_cc=us&h_product=3811057&h_page=hpcom&h_client=s-h-e010-1).

**7.** Vadovaukitės ekrane ir su produktu gautuose išspausdintuose dokumentuose pateikiamomis instrukcijomis.

Baigus programinės įrangos diegimą sistemos "Windows" dėkle pasirodys piktograma **HP skaitmeninio vaizdavimo ekranas**.

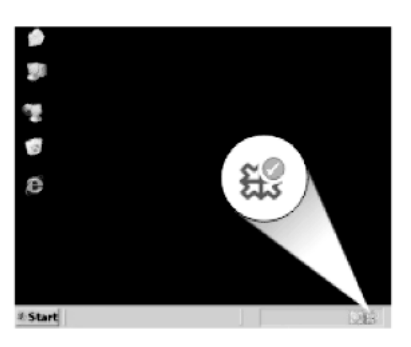

# **Spausdinimo trikčių diagnostika ir šalinimas**

Bandykite šiuos sprendimus, kad išspręstumėte problemą. Sprendimai pateikiami pradedant labiausiai tikėtinu sprendimu. Jeigu pirmas sprendimas neišsprendžia problemos, bandykite likusius sprendimus, kol išspręsite problemą.

- Patikrinkite kasetes
- Patikrinkite popieriu
- [Patikrinkite produkt](#page-44-0)ą
- [Patikrinkite spausdintuvo nuostatas](#page-45-0)
- Į[junkite produkt](#page-46-0)ą iš naujo
- [Susisiekite su HP pagalbos centru](#page-46-0)

#### **Patikrinkite kasetes**

Išbandykite šiuos sprendimo variantus.

- 1 žingsnis: Įsitikinkite, kad naudojate autentiškas HP rašalo kasetes
- 2 žingsnis: Patikrinkite rašalo lygius

#### **1 žingsnis: Įsitikinkite, kad naudojate autentiškas HP rašalo kasetes**

**Sprendimas:** Įsitikinkite, kad jūsų rašalo kasetės yra originalios HP kasetės.

HP rekomenduoja naudoti autentiškas HP rašalo kasetes. Autentiškos HP rašalo kasetės suprojektuotos ir išbandytos su HP spausdintuvais, kad visada jums padėtų pasiekti puikių rezultatų.

**Pastaba** HP negarantuoja ne HP rašalo kokybės ir patikimumo. Spausdintuvo priežiūra ar taisymas, būtinas dėl ne HP eksploatacinių medžiagų naudojimo, nėra garantinė priežiūra.

Jei esate įsitikinę, kad įsigijote autentiškas HP rašalo kasetes, skaitykite

[www.hp.com/go/anticounterfeit](http://www.hp.com/go/anticounterfeit)

**Priežastis:** Buvo naudojamos rašalo kasetės, pagamintos ne HP.

Jei tai neišsprendė problemos, bandykite kitą sprendimą.

#### **2 žingsnis: Patikrinkite rašalo lygius**

**Sprendimas:** Patikrinkite apytikslį rašalo lygį rašalo kasetėse.

**Pastaba** Rašalo lygio įspėjimai ir indikatoriai suteikia numanomą informaciją tik įspėjimo tikslais. Kai pasirodo pranešimas apie žemą rašalo lygį, pasirūpinkite atsargine kasete, kad nereikėtų atidėti svarbių spausdinimo darbų. Neprivalote keisti kasetės, kol jus tenkina spausdinimo kokybė.

Išsamesnės informacijos ieškokite:

["Rašalo lygio patikrinimas," puslapyje 27](#page-29-0)

**Priežastis:** Galbūt rašalo kasetėse nepakanka rašalo.

Jei tai neišsprendė problemos, bandykite kitą sprendimą.

#### **Patikrinkite popierių**

Išbandykite šiuos sprendimo variantus.

- <span id="page-44-0"></span>• 1 žingsnis: Įsitikinkite, kad įdėtas tik vienos rūšies popierius
- 2 žingsnis: Tinkamai įdėkite pluošta popieriaus

#### **1 žingsnis: Įsitikinkite, kad įdėtas tik vienos rūšies popierius**

**Sprendimas:** Vienu metu dėkite tik vienos rūšies popierių.

**Priežastis:** Popieriaus dėkle įdėtas ne vienos rūšies popierius.

Jei tai neišsprendė problemos, bandykite kitą sprendimą.

#### **2 žingsnis: Tinkamai įdėkite pluoštą popieriaus**

**Sprendimas:** Iš popieriaus dėklo išimkite popieriaus šūsnį, vėl ją įdėkite ir popieriaus pločio kreiptuvą stumkite link popieriaus briaunų, kol jis sustos ties popieriaus kraštu.

Išsamesnės informacijos ieškokite:

"Laikmenų įdė[jimas," puslapyje 25](#page-27-0)

**Priežastis:** Neteisingai nustatyta popieriaus pločio kreiptuvo padėtis.

#### **Patikrinkite produktą**

Išbandykite šiuos sprendimo variantus.

- 1 sprendimas: Kaip sulygiuoti spausdinimo kasetę
- [2 sprendimas: Automatiškai valykite spausdinimo kasetes.](#page-45-0)

#### **1 sprendimas: Kaip sulygiuoti spausdinimo kasetę**

**Sprendimas:** Spausdinimo kasečių išlygiavimas užtikrina aukštą spausdinimo kokybę.

#### **Kaip išlygiuoti spausdinimo kasetes per programą HP Photosmart**

- **1.** Į popieriaus dėklą įdėkite nenaudoto "Letter" arba A4 formato balto popieriaus.
- **2.** Skirtuke HP sprendimų centrąs spustelėkite **Settings** (parametrai).
- **3.** Srityje **Print Settings** (spausdinimo parametrai) spustelėkite **Printer Toolbox** (spausdintuvo įrankių rinkinys).
	- **Pastaba** Taip pat **Printer Toolbox** (spausdintuvo įrankinė) galite atverti iš dialogo lango **Print Properties** (spausdinimo ypatybės). Dialogo lange **Print Properties** (spausdinimo ypatybės) spustelėkite skirtuką **Features** (savybės) ir spustelėkite **Printer Services** (spausdintuvo paslaugos).

Atsivers **Printer Toolbox** (spausdintuvo priemonių komplektas).

**4.** Spustelėkite skirtuką **Device Services** (įrenginio paslaugos).

- <span id="page-45-0"></span>**5.** Spustelėkite **Align the Print Cartridges** (išlygiuoti spausdinimo kasetes).
- **6.** Spauskite **Align** (išlygiuoti) ir vykdykite ekrane pateikiamus nurodymus. HP spausdintuvas išspausdina bandomąjį lapą, išlygiuoja spausdinimo kasetes ir sukalibruoja spausdintuvą. Galite spausdinti ant kitos bandomojo lapo pusės arba išmesti jį.

**Priežastis:** Reikėjo sulygiuoti spausdintuvą.

Jei tai neišsprendė problemos, bandykite kitą sprendimą.

#### **2 sprendimas: Automatiškai valykite spausdinimo kasetes.**

**Sprendimas:** Valykite spausdinimo kasetes.

Išsamesnės informacijos ieškokite ["Automatiškai išvalykite spausdinimo kasetes,"](#page-31-0) [puslapyje 29](#page-31-0)

**Priežastis:** Reikėjo išvalyti spausdinimo kasetės purkštukus.

Jei tai neišsprendė problemos, bandykite kitą sprendimą.

#### **Patikrinkite spausdintuvo nuostatas**

Išbandykite šiuos sprendimo variantus.

- 1 žingsnis: Patikrinkite spausdinimo nuostatas
- [2 žingsnis: Patikrinkite popieriaus dydžio nuostatas](#page-46-0)
- [3 žingsnis: Patikrinkite spausdinimo paraš](#page-46-0)čių nuostatas

#### **1 žingsnis: Patikrinkite spausdinimo nuostatas**

**Sprendimas:** Patikrinkite spausdinimo nuostatas.

- Patikrinkite spausdinimo nuostatas ar spalvų nuostatos yra teisingos. Pavyzdžiui, patikrinkite, ar nėra nustatyta dokumentus spausdinti naudojant tik pilkų pustonių skalę. Arba patikrinkite ar išplėstinės spalvų nuostatos, tokios, kaip grynis, ryškumas ar spalvos tonas yra nustatyti taip, kad keistų spalvų išvaizdą.
- Patikrinkite, ar spausdinimo kokybės nuostata atitinka produkte esančio popieriaus rūšį. Jei spalvos liejasi, gali tekti parinkti žemesnės spausdinimo kokybės nuostatą. Arba pasirinkite aukštesnės spausdinimo kokybės nuostatą, jei spausdinate aukštos kokybės nuotrauką, ir įsitikinkite, kad popieriaus dėkle yra fotopopieriaus, pavyzdžiui, Ypatingojo HP fotopopieriaus.
- **Pastaba** Kai kuriuose kompiuterių ekranuose spalvos gali atrodyti kitaip nei išspausdintos popieriuje. Šiuo atveju tai produkto, spausdinimo nuostatų ar spausdinimo kasečių problema. Tolesnė trikčių diagnostika ir šalinimas nėra reikalingi.

**Priežastis:** Buvo nustatytos neteisingos spausdinimo nuostatos.

Jei tai neišsprendė problemos, bandykite kitą sprendimą.

#### <span id="page-46-0"></span>**2 žingsnis: Patikrinkite popieriaus dydžio nuostatas**

**Sprendimas:** Įsitikinkite, kad pasirinkote atitinkamą jūsų projekto popieriaus dydžio nuostatą. Įsitikinkite, kad į popieriaus dėklą įdėjote tinkamo dydžio popieriaus.

**Priežastis:** Spausdintam projektui parinkta popieriaus dydžio nuostata gali būti netinkama.

Jei tai neišsprendė problemos, bandykite kitą sprendimą.

#### **3 žingsnis: Patikrinkite spausdinimo paraščių nuostatas**

**Sprendimas:** Patikrinkite paraštes.

Įsitikinkite, kad dokumento paraščių nuostatos atitinka produkto spausdinimo zonos ribas.

#### **Paraščių nuostatų tikrinimas**

- **1.** Prieš siųsdami spausdinimo užduotis produktui, jas peržiūrėkite. Daugumoje programų reikia spustelėti meniu **File** (rinkmena) ir **Print Preview** (spaudinio peržiūra).
- **2.** Patikrinkite paraštes.

Produktas naudoja paraštes, kurias nustatėte programoje, jei tik jos yra didesnės už minimalias paraštes, tinkamas produktui. Plačiau apie paraščių nustatymą jūsų taikomojoje programoje skaitykite programinės įrangos dokumentacijoje.

**3.** Jei paraštės netenkina, atšaukite spausdinimo užduotį ir savo programoje iš naujo nustatykite paraštes.

**Priežastis:** Jūsų programoje netinkamai nustatytos paraštės.

Jei tai neišsprendė problemos, bandykite kitą sprendimą.

#### **Įjunkite produktą iš naujo**

**Sprendimas:** Išjunkite produktą ir atjunkite maitinimo kabelį. Vėl prijunkite maitinimo kabelį ir spauskite mygtuką **Įjungti**, kad įjungtumėte produktą.

**Priežastis:** Įvyko produkto klaida.

Jei tai neišsprendė problemos, bandykite kitą sprendimą.

#### **Susisiekite su HP pagalbos centru**

**Sprendimas:** Susisiekite su HP techninės pagalbos tarnyba.

Eikite į [www.hp.com/support](http://h20180.www2.hp.com/apps/Nav?h_pagetype=S-001&h_lang=en&h_cc=us&h_product=3811057&h_page=hpcom&h_client=s-h-e010-1).

Jei prašoma, nurodykite savo šalį/regioną ir paspauskite **Contact HP** (Susisiekti su HP). Bus paaiškinta, kaip paskambinti techninės priežiūros tarnybai.

**Priežastis:** Rašalo kasetės nėra skirtos šiam produktui.

# <span id="page-47-0"></span>**Klaidos**

Šiame skyriuje pateikiamos tokios pranešimų apie jūsų produktą kategorijos:

• Mirksinčios lemputės

## **Mirksinčios lemputės**

Produkto lemputės, mirksėdamos skirtingais būdais, informuoja apie skirtingas klaidas. Jei reikia daugiau informacijos apie įvykusias klaidas, nurodomas blyksint arba degant produkto lemputėms, žiūrėkite toliau pateiktą lentelę.

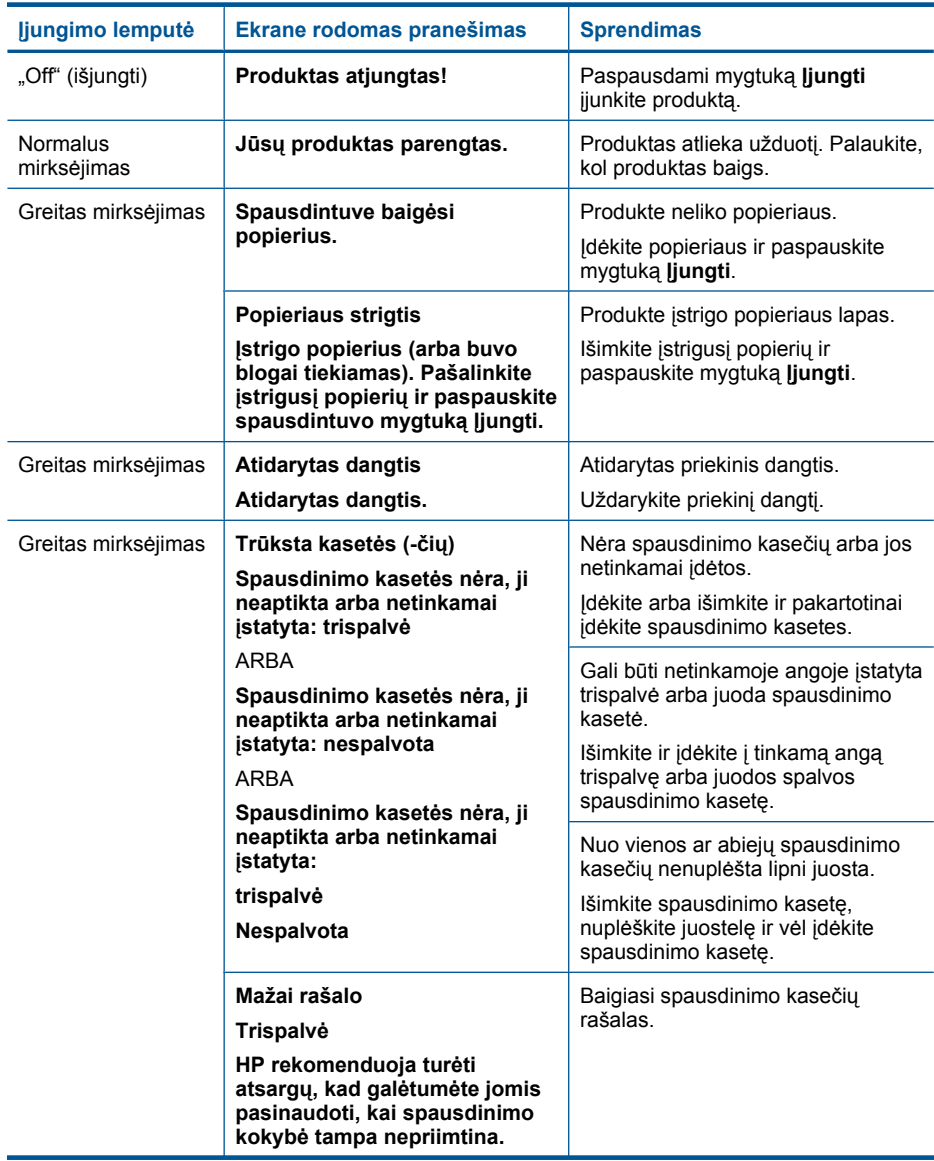

### Skyrius 6 skyrius

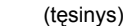

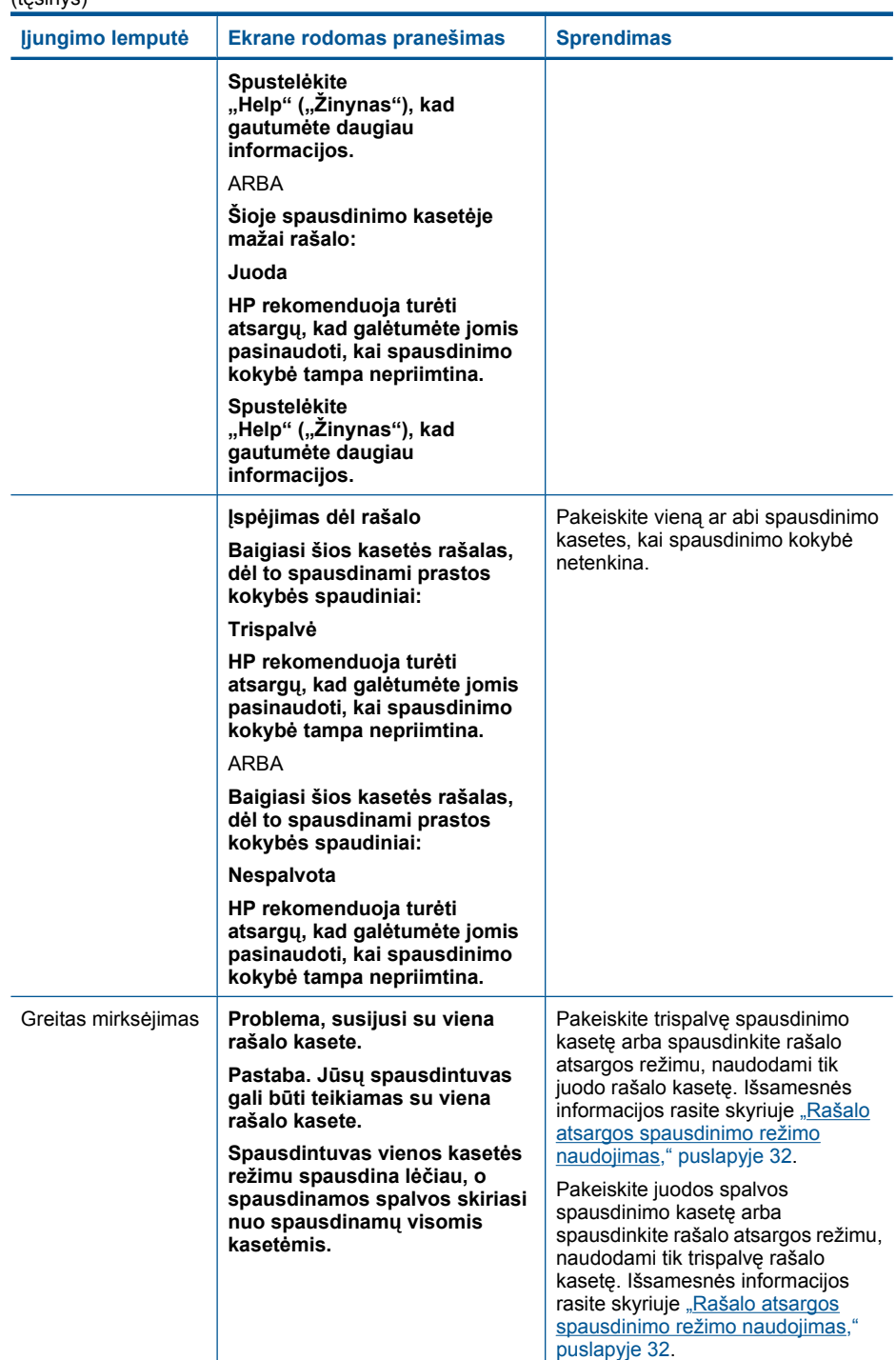

### (tęsinys)

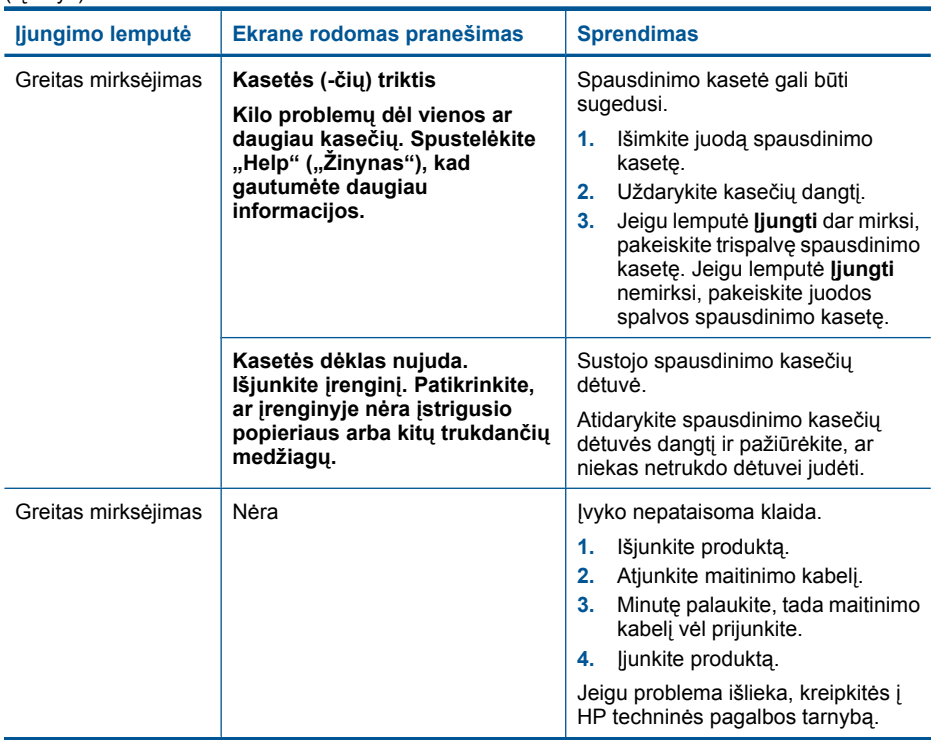

Skyrius 6 skyrius

# <span id="page-51-0"></span>**7 Vykdomos užduoties sustabdymas**

## **Spausdinimo iš HP spausdintuvas sustabdymas**

▲ Valdymo skydelyje spustelėkite mygtuką **On** (Įjungti). Jei spausdinimo užduotis nesustabdoma, dar kartą paspauskite mygtuką **On** (Įjungti). Spausdinimo atšaukimas gali kiek užtrukti.

Skyrius 7 skyrius

# <span id="page-53-0"></span>**8 Techninė informacija**

Šiame skyriuje pateikiami HP spausdintuvas taikomi techniniai duomenys ir tarptautinė informacija apie galiojančias nuostatas.

Informacijos apie spausdinimo kasetes žr. atspausdintoje dokumentacijoje, kurią gavote kartu su HP spausdintuvas.

Šiame skyriuje pateikiamos tokios temos:

- Pastaba
- **Specifikacijos**
- [Produkto aplinkos prieži](#page-54-0)ūros programa
- [Reglamentin](#page-57-0)ės normos

## **Pastaba**

#### **Bendrovės "Hewlett-Packard" pareiškimai**

Šiame dokumente pateikiama informacija gali būti keičiama be išankstinio įspėjimo.

Visos teisės saugomos. Šios medžiagos dauginimas, adaptavimas ar vertimas be išankstinio rašytinio "Hewlett-Packard" sutikimo yra draudžiamas, išskyrus atvejus, numatytus autorių teisių įstatyme. Vienintelė HP gaminių ir paslaugų garantija išdėstyta su tais gaminiais ir paslaugomis pateiktuose<br>garantiniuose dokumentuose. Jokia čia pateikta informacija negali būti ar redagavimo klaidas ir praleistą informaciją.

© "Hewlett-Packard Development Company, L.P.", 2009

"Windows", "Windows 2000" ir "Windows XP" yra JAV teritorijoje registruoti "Microsoft Corporation" prekių ženklai.

"Windows Vista" yra "Microsoft Corporation" JAV teritorijoje ir (arba) kitose šalyse registruotas prekės ženklas arba prekės ženklas.

"Intel" ir "Pentium" yra "Intel Corporation" ir jos pavaldžiųjų bendrovių JAV ir kitose šalyse registruoti prekių ženklai arba prekių ženklai.

## **Specifikacijos**

Šiame skyriuje pateikiamos HP spausdintuvas techninės specifikacijos. Visas produkto specifikacijas rasite produkto duomenų lape [www.hp.com/support.](http://h20180.www2.hp.com/apps/Nav?h_pagetype=S-001&h_lang=en&h_cc=us&h_product=3811057&h_page=hpcom&h_client=s-h-e010-1)

#### **Reikalavimai sistemai**

Programinės įrangos ir sistemos reikalavimus rasite "Readme" faile.

Daugiau informacijos apie būsimus operacinių sistemų išleidimus ir palaikymą rasite apsilankę HP pagalbos interneto svetainėje [www.hp.com/support](http://h20180.www2.hp.com/apps/Nav?h_pagetype=S-001&h_lang=en&h_cc=us&h_product=3811057&h_page=hpcom&h_client=s-h-e010-1).

#### **Aplinkos techniniai duomenys**

- Rekomenduojamas darbinės temperatūros diapazonas: 15 ºC iki 32 ºC (nuo 59 ºF iki 90 ºF)
- Leistinos darbo aplinkos temperatūros diapazonas: 5 ºC iki 40 ºC (nuo 41 ºF iki 104 ºF)
- Drėgnumas: nuo 15 % iki 80 % sant. drėgn. be kondensacijos; 28 ºC maksimali temperatūra, nuo kurios prasideda kondensacija
- Leistinos neveikimo (laikymo) temperatūros diapazonas: nuo –40 ºC iki 60 ºC (nuo –40 ºF iki 140 ºF)
- Esant stipriam elektromagnetiniam laukui, HP spausdintuvas išvesties rezultatuose galimi nedideli iškraipymai
- HP rekomenduoja naudoti 3 m arba trumpesnį USB kabelį, kad dėl stipraus elektromagnetinio lauko indukuojami trukdžiai būtų kuo mažesni.

#### **Popieriaus dėklo talpa**

Paprasto popieriaus lapų: iki 80

#### **Popieriaus dydis**

Visų tinkamo dydžio lapų sąrašo ieškokite spausdintuvo programinėje įrangoje.

#### <span id="page-54-0"></span>**Popieriaus svoris**

Letter Paper: 75-90 g/m² (20-24 svarai) Legal Paper: 75-90 g/m² (20-24 svarai) Vokai: 75-90 g/m² (20-24 svarai) Kortelės: iki 200 g/m² (ne daugiau kaip 110 svarų) Fotopopierius: iki 280 g/m² (ne daugiau kaip 75 svarai)

#### **Spausdinimo skyra**

Daugiau informacijos apie spausdintuvo skyrą ieškokite spausdintuvo programinėje įrangoje. Daugiau informacijos ieškokite sk. "Peržiūrė[kite spausdinimo skyr](#page-21-0)ą," puslapyje 19.

#### **Kasečių išeiga**

Aplankykite [www.hp.com/go/learnaboutsupplies,](http://www.hp.com/go/learnaboutsupplies) kur rasite daugiau informacijos apie apskaičiuotą kasečių išeigą.

#### **Garsinė informacija**

Jei turite prieigą prie interneto, galite gauti garsinio pavidalo informaciją iš HP interneto svetainės. Eikite į [www.hp.com/support.](http://h20180.www2.hp.com/apps/Nav?h_pagetype=S-001&h_lang=en&h_cc=us&h_product=3811057&h_page=hpcom&h_client=s-h-e010-1)

## **Produkto aplinkos priežiūros programa**

"Hewlett-Packard" įsipareigojusi gaminti kokybiškus produktus aplinkai nekenkiančiu būdu. Projektuojant šį gaminį buvo paisoma perdirbimo galimybės. Užtikrinant gerą veikimą ir patikimumą buvo stengiamasi naudoti kuo mažiau skirtingų medžiagų. Nepanašios medžiagos buvo naudojamos taip, kad jas būtų lengva atskirti. Tvirtiklius ir kitus jungiamuosius elementus lengva rasti, pasiekti ir nuimti naudojant įprastus įrankius. Labai svarbios dalys buvo sukurtos taip, kad jas būtų lengva pasiekti, ardyti ir taisyti.

Daugiau informacijos rasite tinklalapyje "HP Commitment to the Environment" (HP įsipareigojimas saugoti aplinką):

[www.hp.com/hpinfo/globalcitizenship/environment/index.html](http://www.hp.com/hpinfo/globalcitizenship/environment/index.html)

Šiame skyriuje pateikiamos tokios temos:

- Aplinkosaugos patarimai
- [Popieriaus naudojimas](#page-55-0)
- [Plastikin](#page-55-0)ės dalys
- Medžiagų [saugos duomen](#page-55-0)ų lapai
- [Perdirbimo programa](#page-55-0)
- HP rašalinių spausdintuvų eksploatacinių medžiagų [perdirbimo programa](#page-55-0)
- [Energijos suvartojimas](#page-55-0)
- [Disposal of waste equipment by users in private households in the European Union](#page-56-0)
- Cheminė[s medžiagos](#page-57-0)

#### **Aplinkosaugos patarimai**

HP siekia padėti klientams mažiau teršti aplinką. HP toliau pateikia aplinkosaugos patarimus, kaip įvertinti jūsų spausdinimo įpročius ir sumažinti jų galimą įtaką aplinkos teršimui. Be specifinių šio produkto ypatybių, prašome apsilankyti "HP Eco Solutions" (HP aplinkosaugos sprendimai) svetainėje, kur rasite daugiau informacijos apie HP aplinkosaugos veiklą.

[www.hp.com/hpinfo/globalcitizenship/environment/](http://www.hp.com/hpinfo/globalcitizenship/environment//)

#### <span id="page-55-0"></span>**Jūsų produkto ypatybės, padedančios saugoti aplinką**

- **Smart Web printing** (intelektualusis tinklalapių spausdinimas): Į "HP Smart Web Printing" (HP intelektualusis tinklalapių spausdinimas) sąsają įtraukti langai **Clip Book** (Iškarpų sritis) ir **Edit Clips** (Taisyti iškarpas), kur galite saugoti, tvarkyti ar spausdinti tinkle surinktas iškarpas. Išsamesnės informacijos rasite skyriuje ["Tinklalapio spausdinimas," puslapyje 18](#page-20-0).
- **Energy Savings information** (Energijos taupymo informacija): Informaciją, kaip nustatyti šio produkto ENERGY STAR® kvalifikacijos būseną, rasite "Energijos suvartojimas," puslapyje 53.
- **Recycled Materials** (Perdirbtos medžiagos): Daugiau informacijos apie HP gaminių perdirbimą pateikiama internete adresu: [www.hp.com/hpinfo/globalcitizenship/environment/recycle/](http://www.hp.com/hpinfo/globalcitizenship/environment/recycle//)

#### **Popieriaus naudojimas**

Šis gaminys pritaikytas naudoti perdirbtą popierių pagal standartus DIN 19309 ir EN 12281:2002.

#### **Plastikinės dalys**

Plastikinės dalys, sveriančios daugiau kaip 25 gramus, paženklintos pagal tarptautinius standartus - tai padidina galimybę identifikuoti plastikines dalis, kurias, baigus eksploatuoti produktą, galima atiduoti perdirbti.

#### **Medžiagų saugos duomenų lapai**

Medžiagų saugos duomenų lapus (MSDS) galima gauti iš HP svetainės: [www.hp.com/go/msds](http://www.hp.com/go/msds)

#### **Perdirbimo programa**

HP siūlo vis daugiau gaminių grąžinimo ir perdirbimo programų daugelyje šalių ar regionų ir bendradarbiauja su kai kuriais didžiausiais pasaulio elektroninės įrangos perdirbimo centrais. HP saugo išteklius perparduodama kai kuriuos populiariausius savo gaminius. Daugiau informacijos apie HP gaminių perdirbimą ieškokite:

[www.hp.com/hpinfo/globalcitizenship/environment/recycle/](http://www.hp.com/hpinfo/globalcitizenship/environment/recycle/)

#### **HP rašalinių spausdintuvų eksploatacinių medžiagų perdirbimo programa**

HP yra įsipareigojusi saugoti aplinką. HP rašalinių spausdintuvų eksploatacinių medžiagų perdirbimo programa vykdoma daugelyje šalių ir (arba) regionų ir leidžia nemokamai perdirbti panaudotas spausdinimo ir rašalo kasetes. Daugiau informacijos ieškokite interneto svetainėje:

[www.hp.com/hpinfo/globalcitizenship/environment/recycle/](http://www.hp.com/hpinfo/globalcitizenship/environment/recycle/)

#### **Energijos suvartojimas**

"Sleep" (Pristabdytoji) veiksena, nesumažindama didelio šio gaminio efektyvumo, labai sumažina energijos vartojimą, taip saugodama gamtos išteklius ir taupydama pinigus. Informaciją, kaip nustatyti "ENERGY STAR®" kvalifikacijos būseną šiam produktui, rasite produkto duomenų lape arba specifikacijų lape. Kvalifikuoti produktai taip pat pateikti sąraše svetainėje [www.hp.com/go/](http://www.hp.com/go/energystar) [energystar](http://www.hp.com/go/energystar).

#### <span id="page-56-0"></span>**Disposal of waste equipment by users in private households in the European Union**

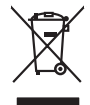

**Deutsch**

**Italiano**

**Nederlands**

**Suomi**

**Ελληνικά**

**Lietuviškai Polski**

**Português**

**Български**

Disposal of Waste Equipment by Users in Private Households in the European Union to what household wate. Instead, it is your responsibility to dispose of your vestel<br>This symbol of the state of the product material in the

**Français**

Diese Symbi auf dem Profiti deer desen Verpockung gibt on, das des Produkt mit en Rammel met ein der Marken von<br>Gerät in eine entgenehenden Stelle für die Fransysie gester der eine Stelle eine Art dezugeben (z. B. ein Ver

Smaltimento di apparecchiature da rottamare da parte di privati nell'Unione Europea.<br>Questo simbolo de apparecchiature da rottamare da parte di privati nell'Unione European di altri rifuti domest<br>separati delle apparecchia

Eliminación de residuos de aparatos eléctricos y electrónicos por parte de usuarios domésticos en la Unión Eur<br>Este simbolo en el producto o en el embaloje indica que no el producto providente al características. El recolo **Español**

Likvidace vyslostilého zařízení užívateli v domácnosti v zemín EU ji lividován pratým vyhozním do běžného domovního odpodu. Odporidáte za to, že vyloužilé<br>Jako znača na produku nebo na obsorbní starých ma učívaje se vylobn **Česky**

zokoujil.<br>**Bortskaffelse af affaldsudstyr for brugere i private husholdninger i EU**<br>Delte symbol på produkte let på des embaloge indiversite, and polytokles sammen med andel husholdningsaffald. I stedet at det alt ansvar a **Dansk**

Afvoer van afgedankte apparatuur door gebruikers in particuliere huishoudens in de Europese Unie<br>Oil symbool op het product die verpolising geeft aan dat die production lag van de proposities of the productio<br>apparatuur op

Eramalapidamistes kasutuselt kõrvaldatavate seadmete käitlemine Euroopa Liidus<br>viiliserimiskine, Uilisentorale saahta kasuta koostala olimpäimet hulka. Teis koha on via tarbehin muutusede k<br>Liiateerimiskine, kuha saaksuta **Eesti**

oskia<br>H**ävitettävien laitteiden käsittely kotitalouksissa Euroopan unionin alueella**<br>Tama kotleessa bisen polkauksesa oleo merkintä oskia kotletta kotletti ollopittielden mukana. Köyttäjän vehollaus on kuolehta siittele la

**Απόρριψη άχρηστων συσκτιών στην Ευρωπαίκη Ένωση**<br>Το παροντικό άρχιστο συσκετο, μο ασβορύετη μναδικού ότι το προϊόν από το προστον προστον διαφορές που προστον π<br>Ο παροντικό της προστον από το προστον προστον απορυμαίναν

opyt, jų sto sanionija anė to anio arg**onomio nordos kom az Európai Unióban**<br>A hulladekamyagok kezelėse a magiankartariasokban az Európai Unióban<br>hogy a kaszimbumi, amely a termiem sanionija principality angles kompozitori **Magyar**

**Lietotāju atbrīvošanās no nederīgām ierīcēm Eiropas Savienības privātajās mājsaimniecībās** Šis simbols uz ierīces vai tās iepakojuma norāda, ka šo ierīci nedrīkst izmest kopā ar pārējiem mājsaimniecības atkritumiem. Jūs esat atbildīgs par atbrīvošanos no nederīgās ierīces, to nododot norādītajā savākšanas vietā, lai tiktu veikta nederīgā elektriskā un elektroniskā aprīkojuma otrreizējā pārstrāde. Speciāla nederīgās ierīces savākšana un otrreizējā pārstrāde palīdz taupīt dabas resursus un nodrošina tādu otrreizējo pārstrādi, kas sargā cilvēku veselību un apkārtējo vidi. Lai iegūtu papildu informāciju par to, kur otrreizējai pārstrādei var nogādāt nederīgo ierīci, lūdzu, sazinieties ar vietējo pašvaldību, mājsaimniecības atkritumu savākšanas dienestu vai veikalu, kurā iegādājāties šo ierīci. **Latviski**

Europos Sąjungos vartetojų ir privačių namų ūkių atliekamos įrangos lämetimas.<br>Sis simbola otikonius viekino įmaga pedalininkas kapalinis atliekamos kamis nami paradinimas paradinimas ir pa<br>Sis simbola delicantas paradinim

Utylizacja zużytego sprzętu przez użytkowników domowych w Unii Europejskiej<br>światnie w zwykony przez wstanieniego jest występuje zarokowienie obrowych lokalnej przez orozowanie jest prze<br>w przez występujący w przez przez p

Descarte de equipamentos por usuários em residências da União Européia<br>Ele simbolo no produto ao construira por explosiva de la producción de la construira de la construira de la co<br>desente destinado com porto de construir

adquivo produto.<br>Postup používateľov v krajinéch Európskej únie pri vyhodrovaní zariadenia v domácom používaní do odpadu<br>Tento ymbol na produke debo na jeho obale znamen, že nemie by vyhodený zimy noumalným obalem debo na **Slovenčina**

Bavnanie z odpadno opremo v gospodinjstvih znotni Evropske unije z drugimi gospodinjskimi odpadk. Odpadno poreno se dolzni odoločenem zbirnem<br>Ta znak na izdelsi ali embadzi zadao poreni, od udela ne zakonimalno odpodno odp **Slovenščina**

## **Svenska**

Kassering av förbrukningsmaterial, för hem och privatavändare i EU<br>Karlanderg neiljon kanadematerial, för hem och privatavändare i läg hundilsvial. I sället har du ansvar för at<br>Karlanderg neiljon kanadematerial och symbol

Иххърляне на оборудаене за откарым от потребителя в частии домасимства в Европейсски смоз<br>Сои смисл в рот продука или отковать у показа, че продукт не прибыла с измерения откором пользовать при прибыт<br>оборудается от плани

## **Română**

cuángene no omaquie uma cuaramento pro assonante proporte **Europeaná**<br>Andaturarea echipamentelor uxate de cărte utilizatorii casturial din Uniunea Europeaná<br>responsabilitates și produce a de promobini principal din Uniunea

#### <span id="page-57-0"></span>**Cheminės medžiagos**

HP yra įsipareigojusi suteikti informciją apie produktuose naudojamas chemines medžiagas, kad atitiktų teisinius reikalavimus, pvz., REACH *(Europos Parlamento ir Tarybos direktyva EC nr. 1907/2006)*. Šio produkto cheminės informacijos ataskaitą rasite: [www.hp.com/go/reach](http://www.hp.com/go/reach).

## **Reglamentinės normos**

HP spausdintuvas atitinka jūsų šalyje / regione reglamentuojančių agentūrų taikomus reikalavimus produktams.

Šiame skyriuje pateikiamos tokios temos:

- Reglamentinis modelio identifikavimo numeris
- [FCC statement](#page-58-0)
- [Notice to users in Korea](#page-58-0)
- [VCCI \(Class B\) compliance statement for users in Japan](#page-58-0)
- [Notice to users in Japan about the power cord](#page-59-0)
- [HP Deskjet D1600 series declaration of conformity](#page-60-0)

#### **Reglamentinis modelio identifikavimo numeris**

Kad būtų galima užtikrinti atpažinimą pagal normatyvus, šis produktas pažymėtas normatyviniu modelio numeriu. Šio gaminio normatyvinis modelio numeris yra SNPRB-0921-03. Šio numerio nereikėtų painioti su prekės pavadinimu (HP Deskjet D1600 series ir kt.) arba su gaminio numeriu (CH358 ir kt.).

#### <span id="page-58-0"></span>**FCC statement**

#### **FCC statement**

The United States Federal Communications Commission (in 47 CFR 15.105) has specified that the following notice be brought to the attention of users of this product.

This equipment has been tested and found to comply with the limits for a Class B digital device, pursuant to Part 15 of the FCC Rules. These limits are designed to provide reasonable protection against harmful interference in a residential installation. This equipment generates, uses and can radiate radio frequency energy and, if not installed and used in accordance with the instructions, may cause harmful interference to radio communications. However, there is no guarantee that interference will not occur in a particular installation. If this equipment does cause harmful interference to radio or television reception, which can be determined by turning the equipment off and on, the user is encouraged to try to correct the interference by one or more of the following measures:

- Reorient the receiving antenna.
- Increase the separation between the equipment and the receiver.
- Connect the equipment into an outlet on a circuit different from that to which the receiver is connected.
- Consult the dealer or an experienced radio/TV technician for help.

For further information, contact: Manager of Corporate Product Regulations Hewlett-Packard Company 3000 Hanover Street Palo Alto, Ca 94304 (650) 857-1501

Modifications (part 15.21)

The FCC requires the user to be notified that any changes or modifications made to this device that are not expressly approved by HP may void the user's authority to operate the equipment.

This device complies with Part 15 of the FCC Rules. Operation is subject to the following two conditions: (1) this device may not cause harmful interference, and (2) this device must accept any interference received, including interference that may cause undesired operation.

#### **Notice to users in Korea**

B 급 기기(가정용 방송통신기기) 이 기기는 가정용(B급)으로 전자파적합등록을 한 기기로서 주 로 가정에서 사용하는 것을 목적으로 하며, 모든 지역에서 사 용할 수 있습니다.

#### **VCCI (Class B) compliance statement for users in Japan**

この装置は、情報処理装置等電波障害自主規制協議会(VCCI)の基準に基づくクラス B情報技術装置です。この装置は、家庭環境で使用することを目的としていますが、こ の装置がラジオやテレビジョン受信機に近接して使用されると受信障害を引き起こす ことがあります。

取り扱い説明書に従って正しい取り扱いをして下さい。

### <span id="page-59-0"></span>**Notice to users in Japan about the power cord**

製品には、同梱された電源コードをお使い下さい。 同梱された電源コードは、他の製品では使用出来ません。

## <span id="page-60-0"></span>**HP Deskjet D1600 series declaration of conformity**

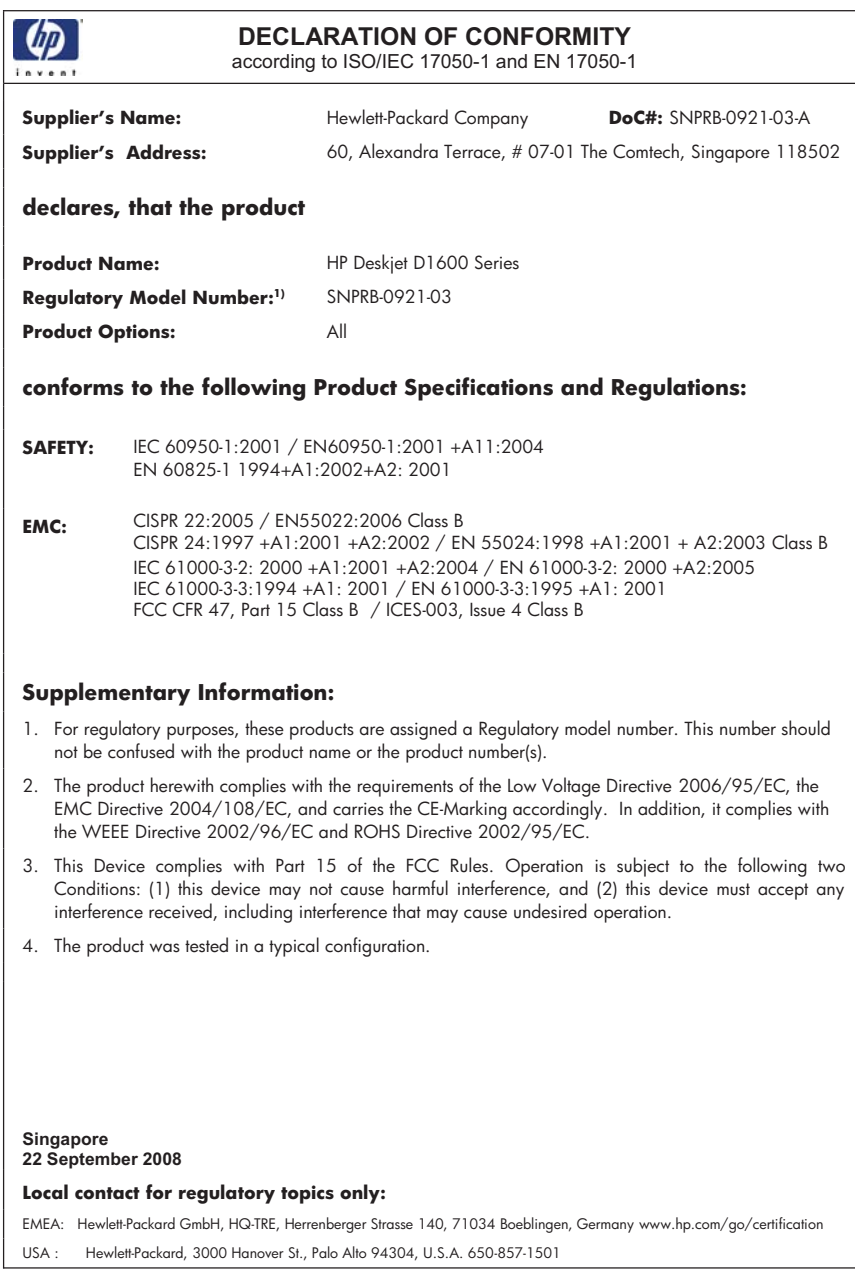

# <span id="page-61-0"></span>**Rodykl ė**

### **A**

aplinka aplinkos techniniai duomenys [51](#page-53-0) Produkto aplinkos prieži ūros programa [52](#page-54-0)

#### **G**

garantija [36](#page-38-0)

#### **I**

iš naujo įdiegti programin ę įrang ą [39](#page-41-0)

#### **P**

Pagalbos procesas [35](#page-37-0) pagalbos telefonas [35](#page-37-0) pasibaigus technin ės pagalbos laikotarpiui [36](#page-38-0) pašalinti programin ę įrang ą [39](#page-41-0) perdirbti rašalo kaset ės [53](#page-55-0) popierius rekomenduojamos r ūšys [23](#page-25-0) pranešimai apie klaidas [45](#page-47-0) problemos pranešimai apie klaidas [45](#page-47-0) spausdinti [40](#page-42-0) programin ės įrangos įdiegimas įdiegti iš naujo [39](#page-41-0) pašalinti [39](#page-41-0)

#### **R**

rašalo atsargos spausdinimo režimas [32](#page-34-0) reglamentin ės normos normatyvinis modelio identifikacijos numeris [55](#page-57-0) reikalavimai sistemai [51](#page-53-0) ryšio problemos HP "All-in-One" ne įsijungia [37](#page-39-0)

### **S**

spausdinama naudojantis viena spausdinimo kasete [32](#page-34-0) spausdinti trik č i ų diagnostika ir šalinimas [40](#page-42-0)

#### **T**

technin ė informacija aplinkos techniniai duomenys [51](#page-53-0) reikalavimai sistemai [51](#page-53-0) Technin ės pagalbos telefonu laikotarpis Technin ės pagalbos laikotarpis [35](#page-37-0) trik č i ų diagnostika ir šalinimas nustatymas [36](#page-38-0) pranešimai apie klaidas [45](#page-47-0) spausdinti [40](#page-42-0)

#### **V**

vartotoj ų palaikymo tarnyba garantija [36](#page-38-0)